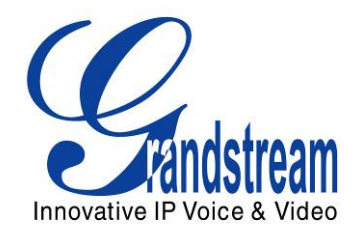

# **Grandstream Networks, Inc.**

# *GSurf\_Pro*

# Video Management Software

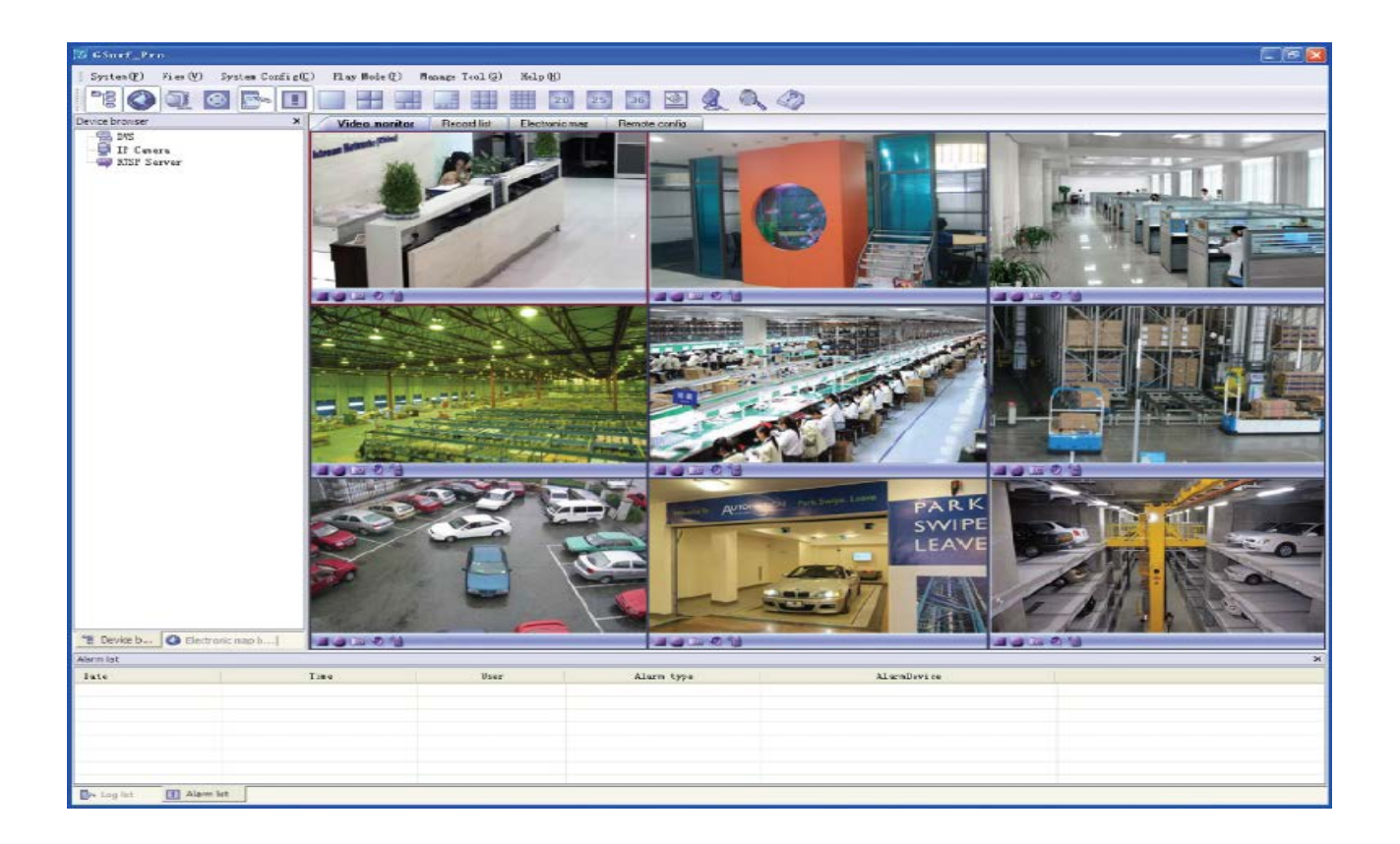

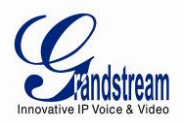

# **TABLE OF CONTENTS**

# **GSurf\_Pro User Manual**

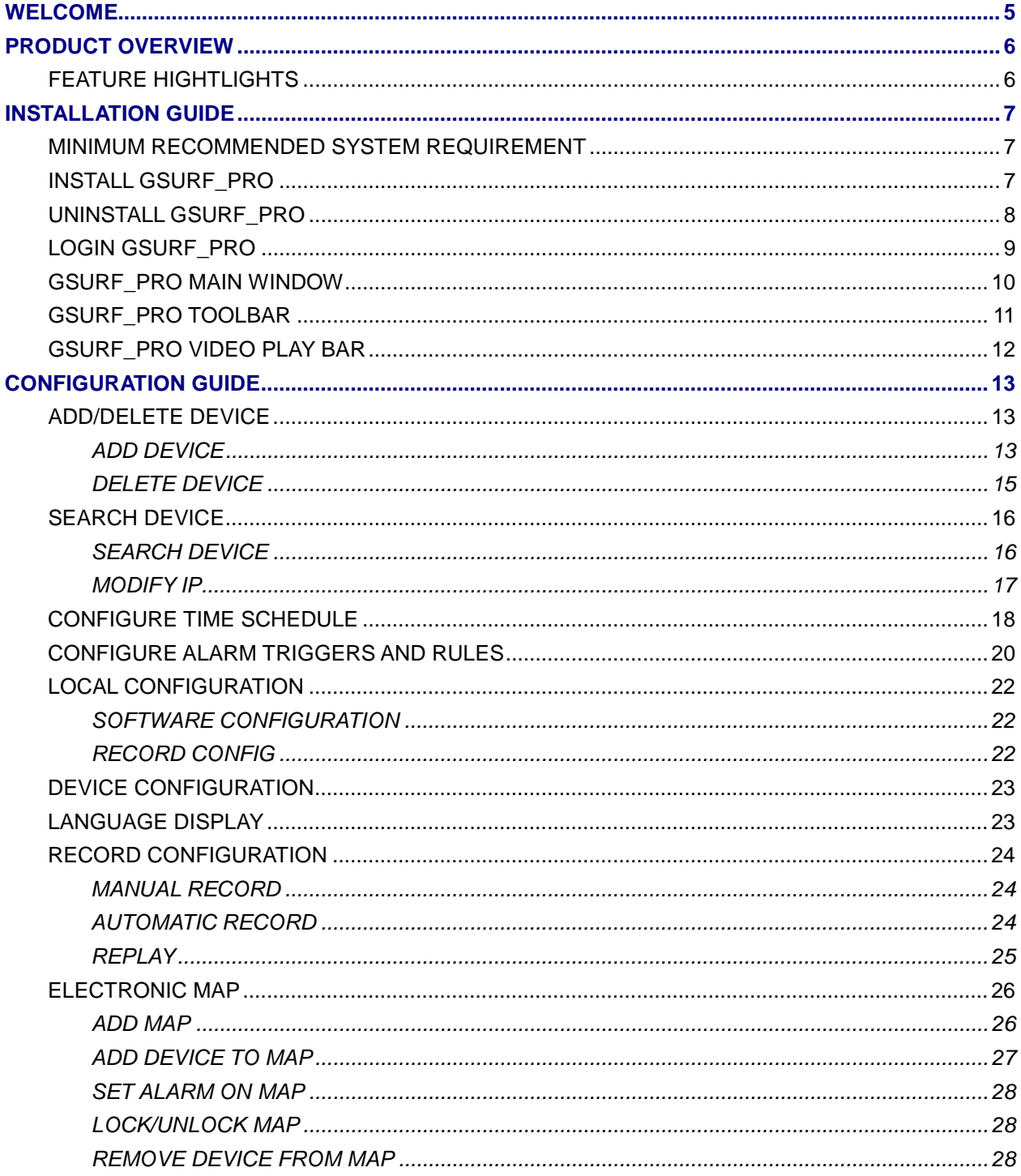

Grandstream Networks, Inc.

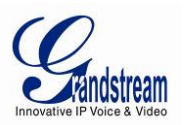

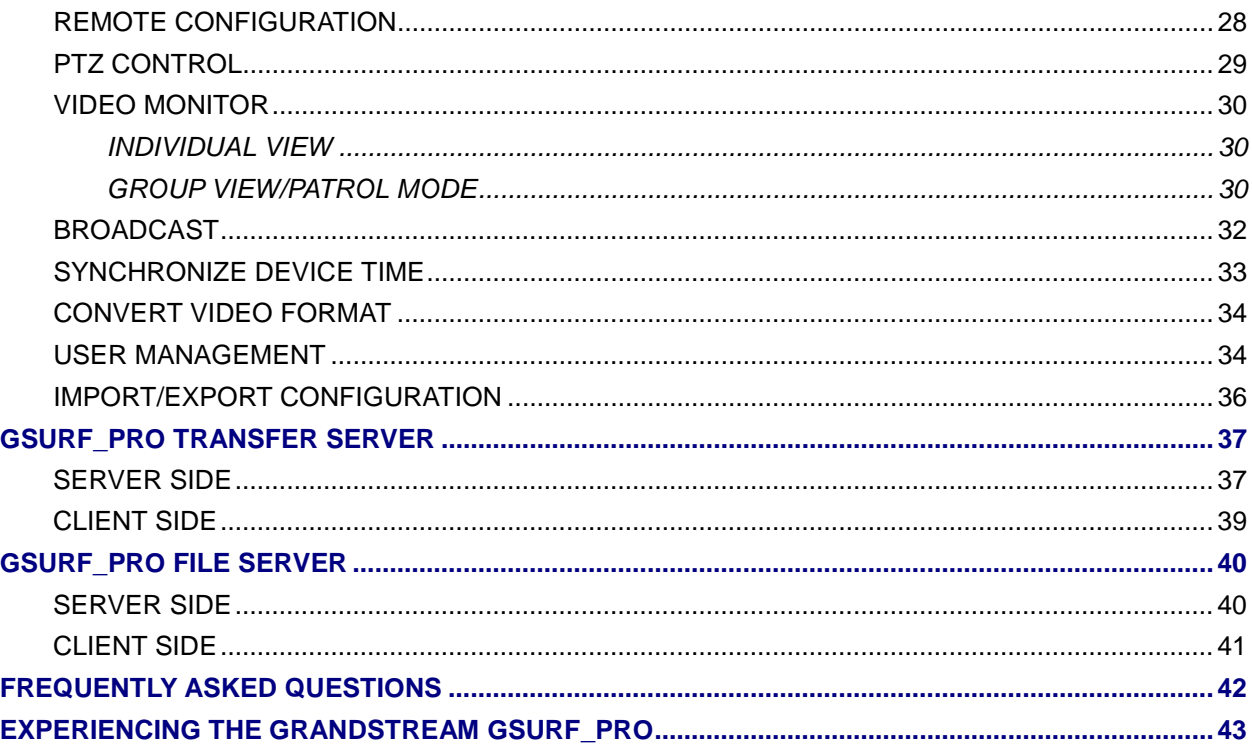

# **TABLE OF TABLES GSurf\_Pro User Manual**

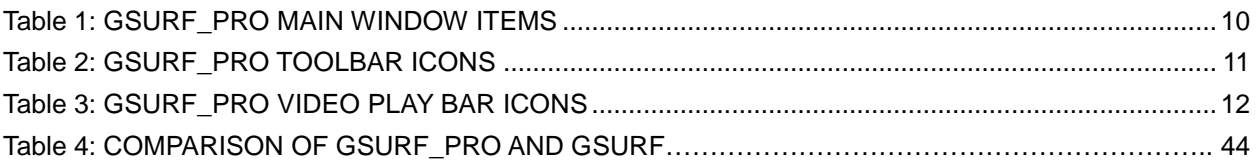

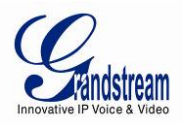

# **TABLE OF FIGURES GSurf\_Pro User Manual**

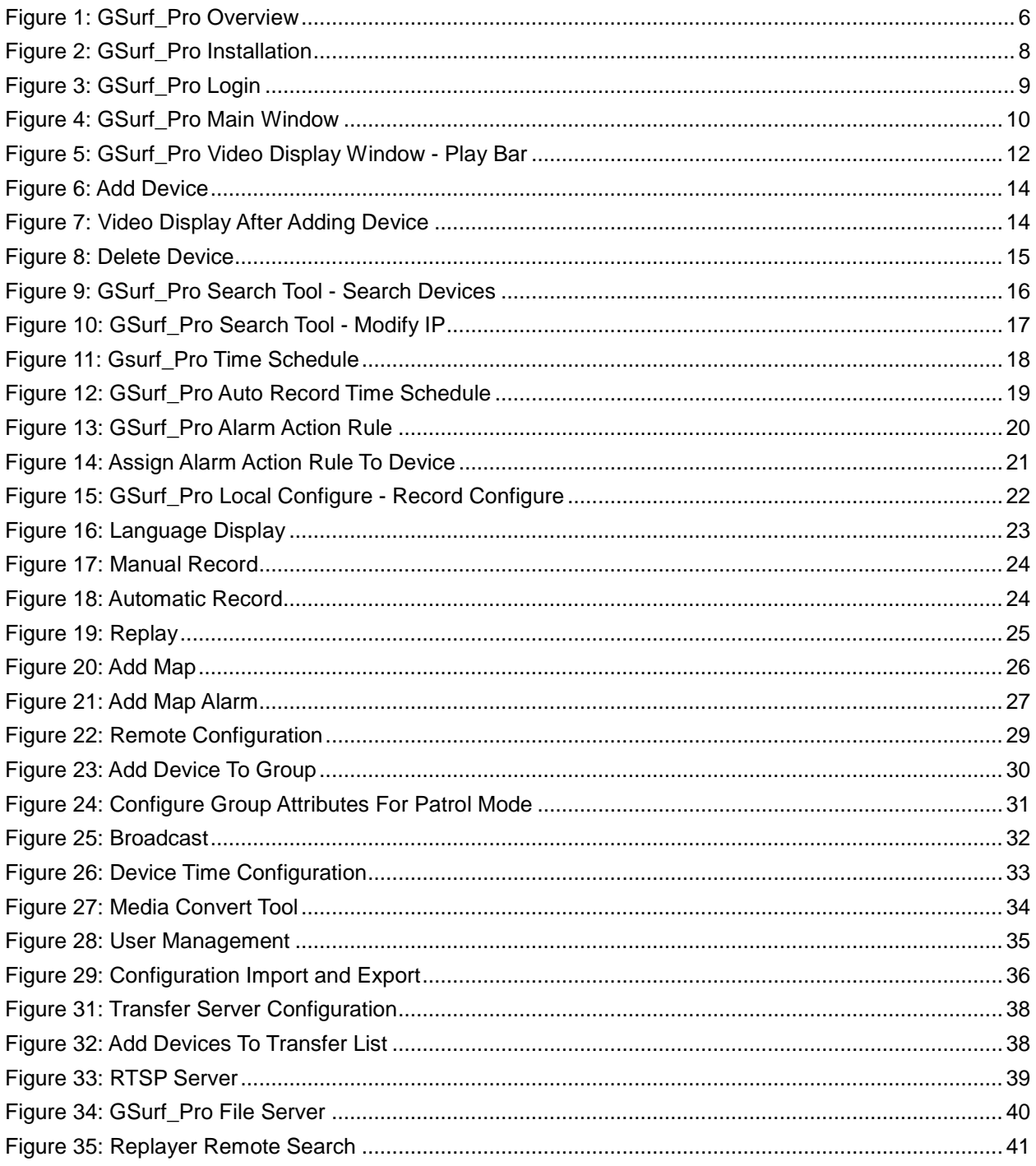

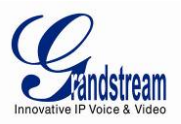

#### **WELCOME**

<span id="page-4-0"></span>Thank you for using Grandstream GSurf\_Pro Network Video Surveillance System. Based on TCP/IP, Gsurf Pro utilizes C/S architecture on distributed system, managing up to 10\*36 channels. It can effectively reduce the network traffic and cameras' workload by providing the transferring mechanism. Also, users could search and download the recording files remotely via the file management. Featuring functions of electronic map, preview, search, recording, alarm, playback, PTZ and etc., Gsurf\_Pro is a powerful monitoring and recording system with intuitive interface as well as easy operation.

This user manual is designed to help you understand how to integrate your cameras and digital video servers with GSurf Pro software.

# **Note:**

This document is subject to change without notice. The latest electronic version of this user manual is available for download here:

<http://www.grandstream.com/support>

Reproduction or transmittal of the entire or any part, in any form or by any means, electronic or print, for any purpose without the express written permission of Grandstream Networks, Inc. is not permitted.

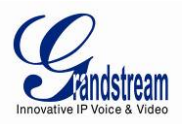

# **PRODUCT OVERVIEW**

#### <span id="page-5-1"></span><span id="page-5-0"></span>**FEATURE HIGHTLIGHTS**

- Built-in transfer server to forward the front-end real-time video streaming across network
- Capability to configure primary stream and secondary stream display according to the PC platform
- Embedded file sharing server for searching and downloading recorded files remotely
- PTZ control
- Integrated tools to synchronize time on the cameras, transform format for the recording files
- 36 channels video streams for group viewing or patrol mode
- Two-way audio/video monitoring and alarm
- Flexible alarm mechanism including relay output control and email alarm

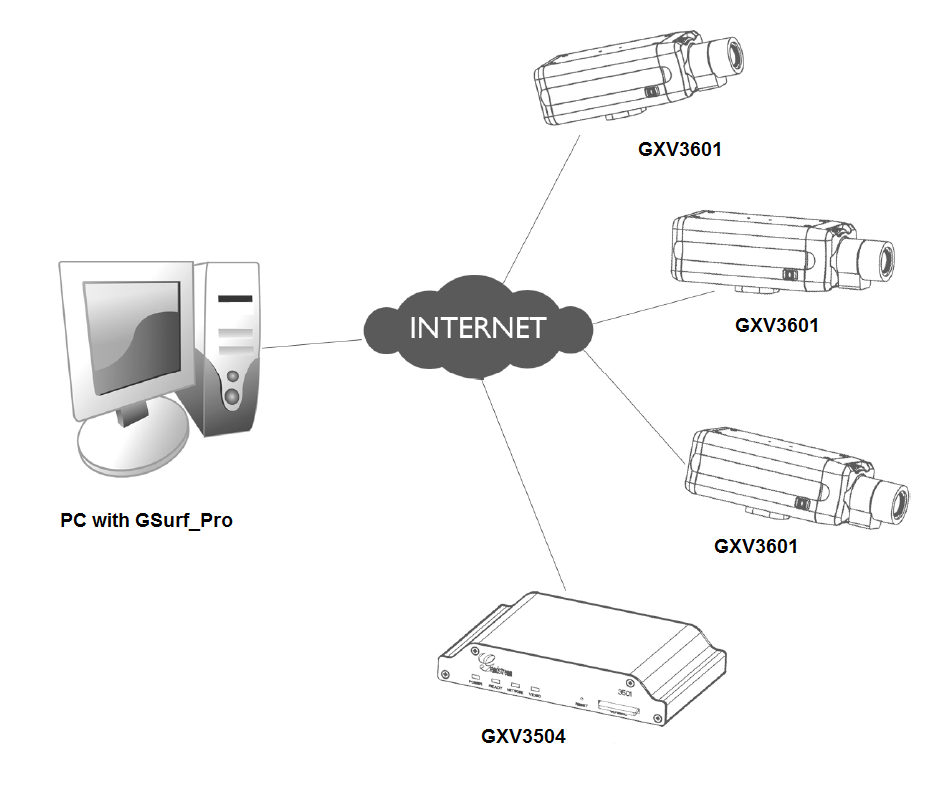

<span id="page-5-2"></span>**Figure 1: GSurf\_Pro Overview**

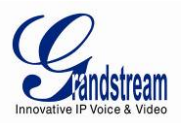

# **INSTALLATION GUIDE**

#### <span id="page-6-1"></span><span id="page-6-0"></span>**MINIMUM COMPUTER SYSTEM REQUIREMENT**

# *SERVER:*

*Operating System: Windows 2003/2008 Server; Windows XP SP2/SP3; Windows 7 32bit/64bit Processor: Intel® Core™ i3; 2.6GHz or above recommended Memory Capacity (RAM): 4GB or above Hard Drive Capacity: 320G (depending on video recording requirement) Graphics Card Type: Discrete Graphics Card (nVIDIA GEFORCE® GTX660 or above recommended) Network Adapter: 1000Mbps network adapter*

#### *CLIENTS:*

*Operating System: Windows XP SP2/SP3; Windows Vista; Windows 7 32bit/64bit; Windows 8 Processor: Intel® Core 2 Duo ™ or above Memory Capacity (RAM): 2GB or above Hard Drive Capacity: 120G (depending on recording requirement) Graphics Card Type: Discrete Graphics Card recommended Network Adapter: 100Mbps network adapter, 1000Mbps recommended*

#### <span id="page-6-2"></span>**NOTE:**

UPS is required for SERVER to prevent database or video record file corruption caused by power outage.

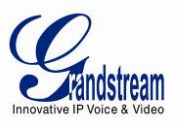

# **INSTALL GSURF\_PRO**

**GSurf\_Pro Conf** Pro 9 Please select the language to insta  $C$  Chinese C English<br>C Russian C Spanish Portugues C French Next > Cancel Copyright (C) 2013 Grandstream Reserved.

Click to run the GSurf\_Pro installation .exe file. Follow the instructions in the prompted windows to start installation. Once done, the following screen will show.

# <span id="page-7-1"></span>**Figure 2: GSurf\_Pro Installation**

# <span id="page-7-0"></span>*NOTE:*

- *The initial installation only supporting English.*
- *Once program installed, user can switch to supported different languages*.

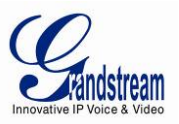

#### **UNINSTALL GSURF\_PRO**

To uninstall GSurf\_Pro, in your windows PC **Start** Menu->**Programs**->**GSurf\_Pro**, click on **Uninstall GSurf\_Pro** to start uninstall process. Or you could uninstall the program from your windows PC's Control Panel.

# <span id="page-8-0"></span>**LOGIN GSURF\_PRO**

Click to run GSurf\_Pro. The login page will prompt for your User ID and Password. The administrator User ID and Password are both set to *admin* at the factory default settings.

For security purpose, please change the password after the first time you log in to GSurf\_Pro.

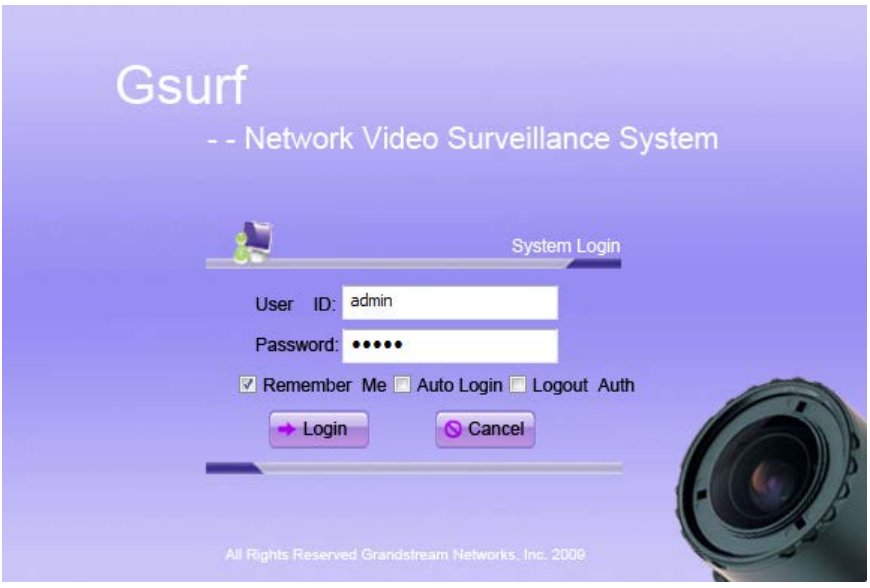

<span id="page-8-2"></span><span id="page-8-1"></span>**Figure 3: GSurf\_Pro Login**

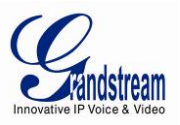

# **GSURF\_PRO MAIN WINDOW**

The GSurf\_Pro user interface is designed for ease-of-use to offer quick access to cameras and recording in the system. Please refer to the following figure and table for main window descriptions.

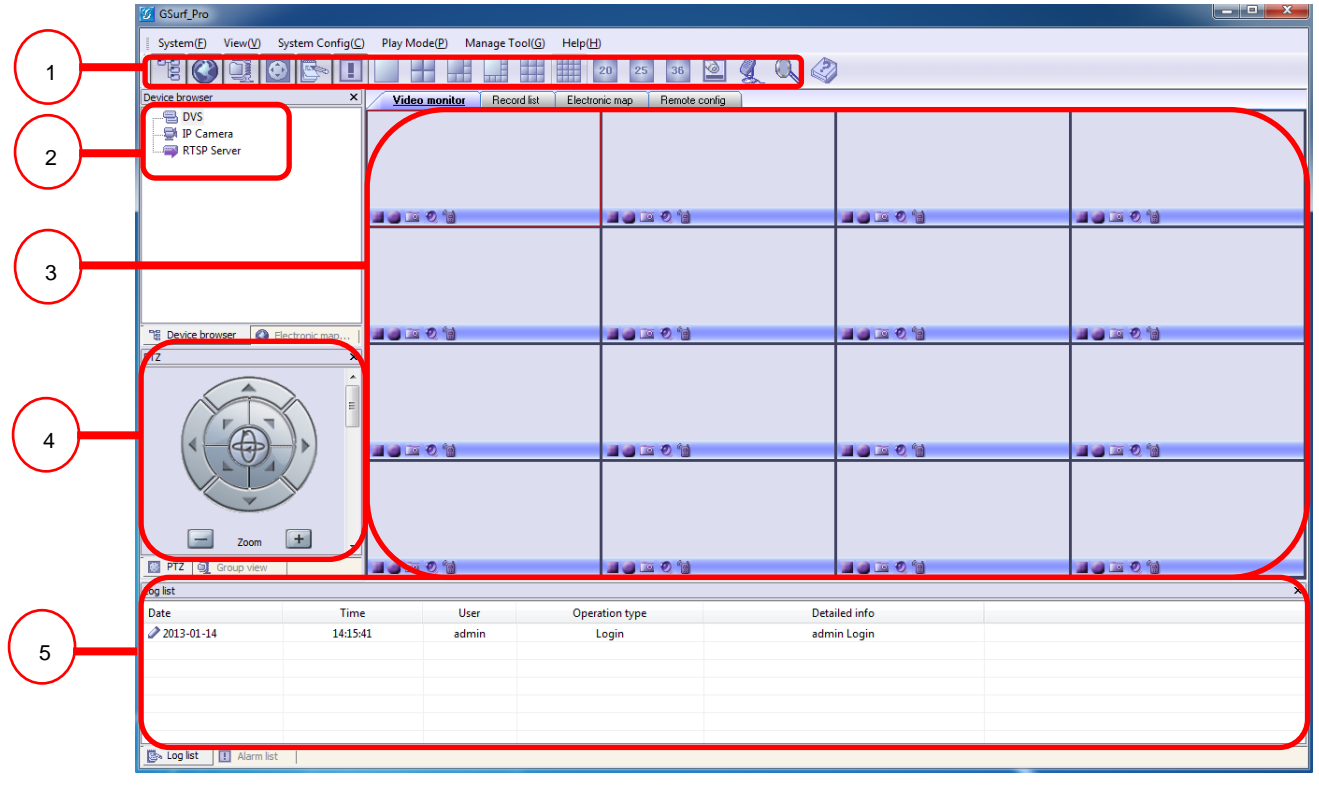

<span id="page-9-1"></span>**Figure 4: GSurf\_Pro Main Window**

#### <span id="page-9-0"></span>**Table 1: GSURF\_PRO MAIN WINDOW ITEMS**

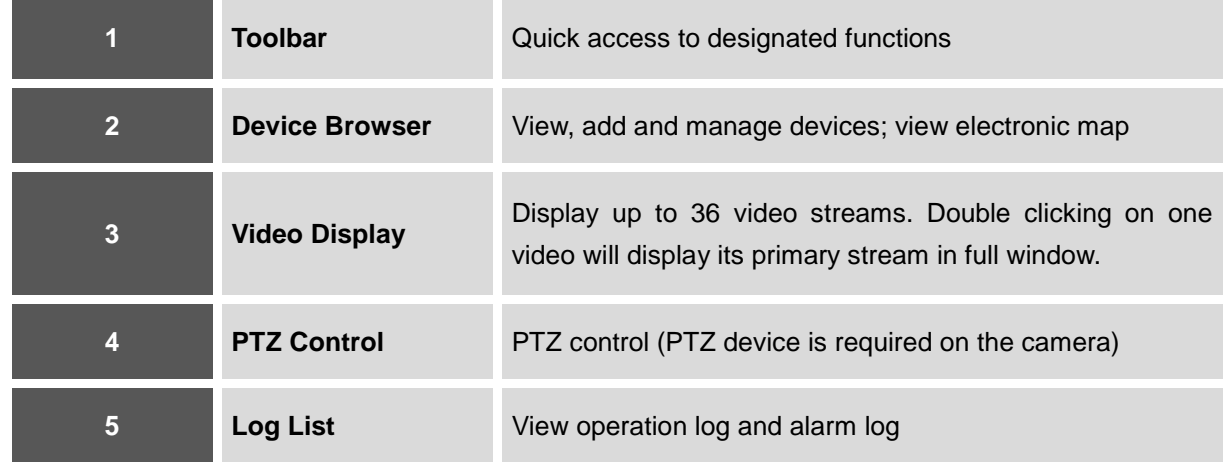

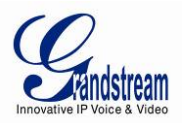

# <span id="page-10-0"></span>**GSURF\_PRO TOOLBAR**

# <span id="page-10-1"></span>**Table 2: GSURF\_PRO TOOLBAR ICONS**

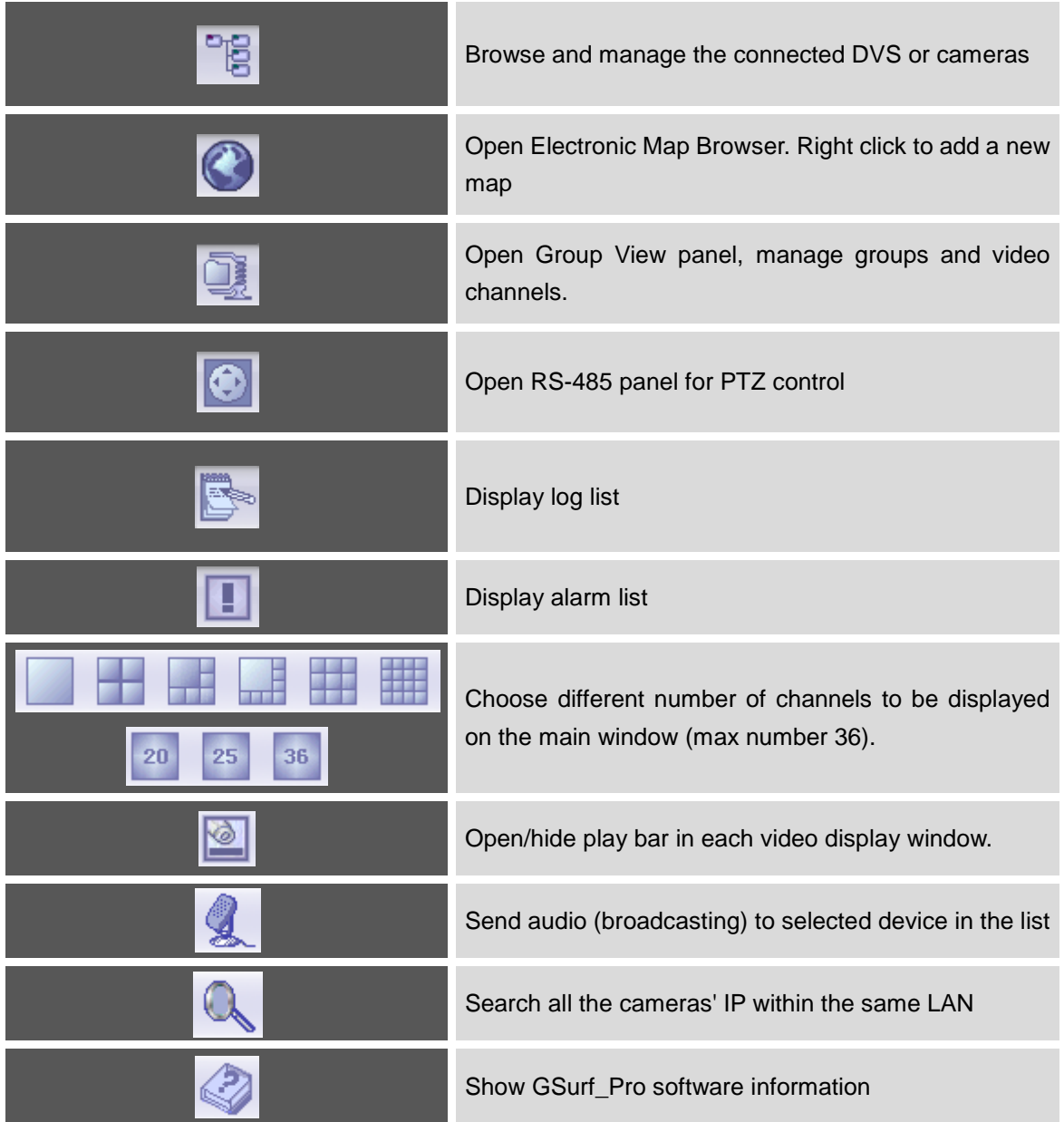

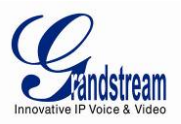

#### <span id="page-11-0"></span>**GSURF\_PRO VIDEO PLAY BAR**

In the video display window, each video channel has a play bar on the bottom.

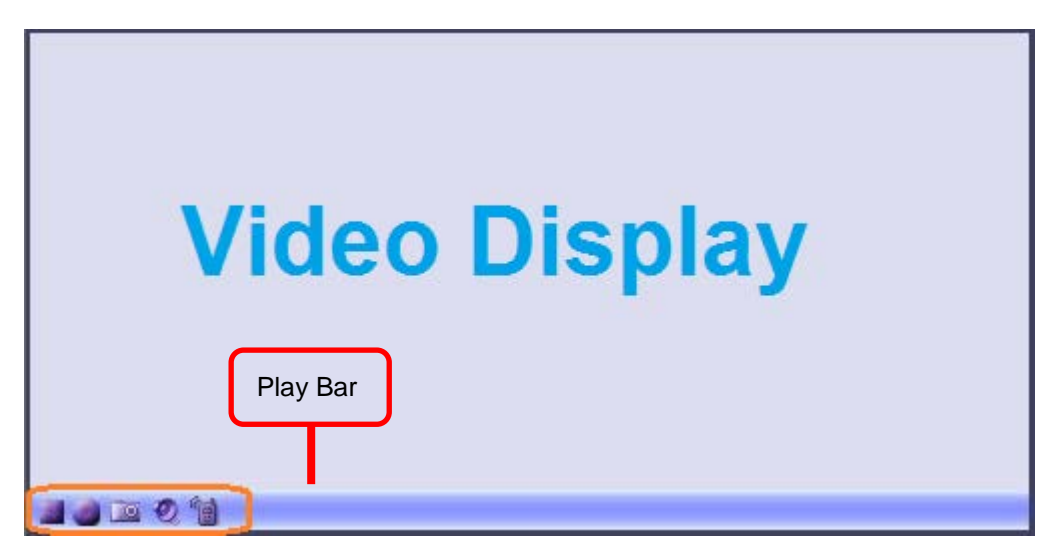

**Figure 5: GSurf\_Pro Video Display Window - Play Bar**

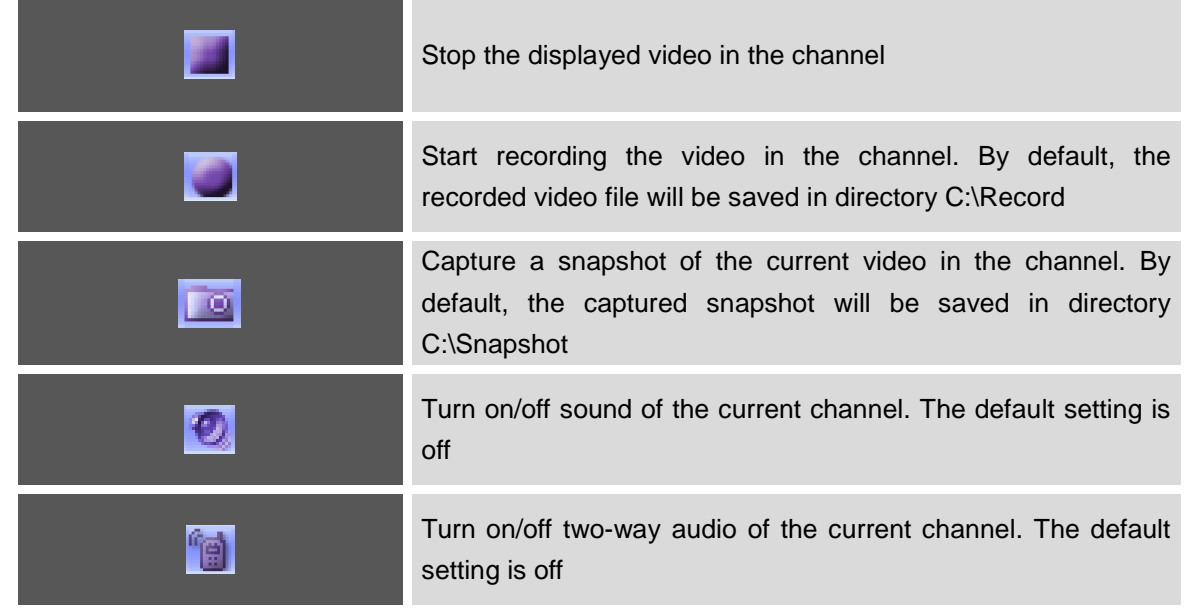

# <span id="page-11-2"></span><span id="page-11-1"></span>**Table 3: GSURF\_PRO VIDEO PLAY BAR ICONS**

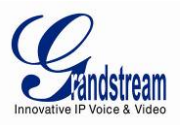

# **CONFIGURATION GUIDE**

<span id="page-12-0"></span>After installing GSurf\_Pro, it must be configured for your network cameras or digital video servers. This section describes how to configure GSurf\_Pro, as well as how to set up auto recording, motion detection, alarms and etc.

# <span id="page-12-1"></span>**ADD/DELETE DEVICE**

# <span id="page-12-2"></span>**ADD DEVICE**

- 1. In the top Menu bar, click **System Config**->**Device Config**.
- 2. In the Device Configuration window, click **Add** button to open the **Add Device** dialog.
- 3. Enter the device information.
	- **Device Name:** Enter a name for the device.
	- **Device Type:** Select the device type, DVS or IPCAM.
	- **Count of channels:** Select the number of channels that your device supports. For example, the GXV3504 has 4 channels.
	- **IP:** Enter the IP address of the device.
	- **Domain Name:** Enter the domain name of the device.
	- **RTSP Port:** Enter the RTSP port for video streaming. If the device's web access port is 80, enter 554 as RTSP Port. Otherwise, add 2000 to the device's web access port and enter here.
- 4. Click **Ok** to save.

After successfully adding the device, users could view the video by double-clicking on the device name in the **Device browser** panel on the left.

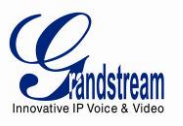

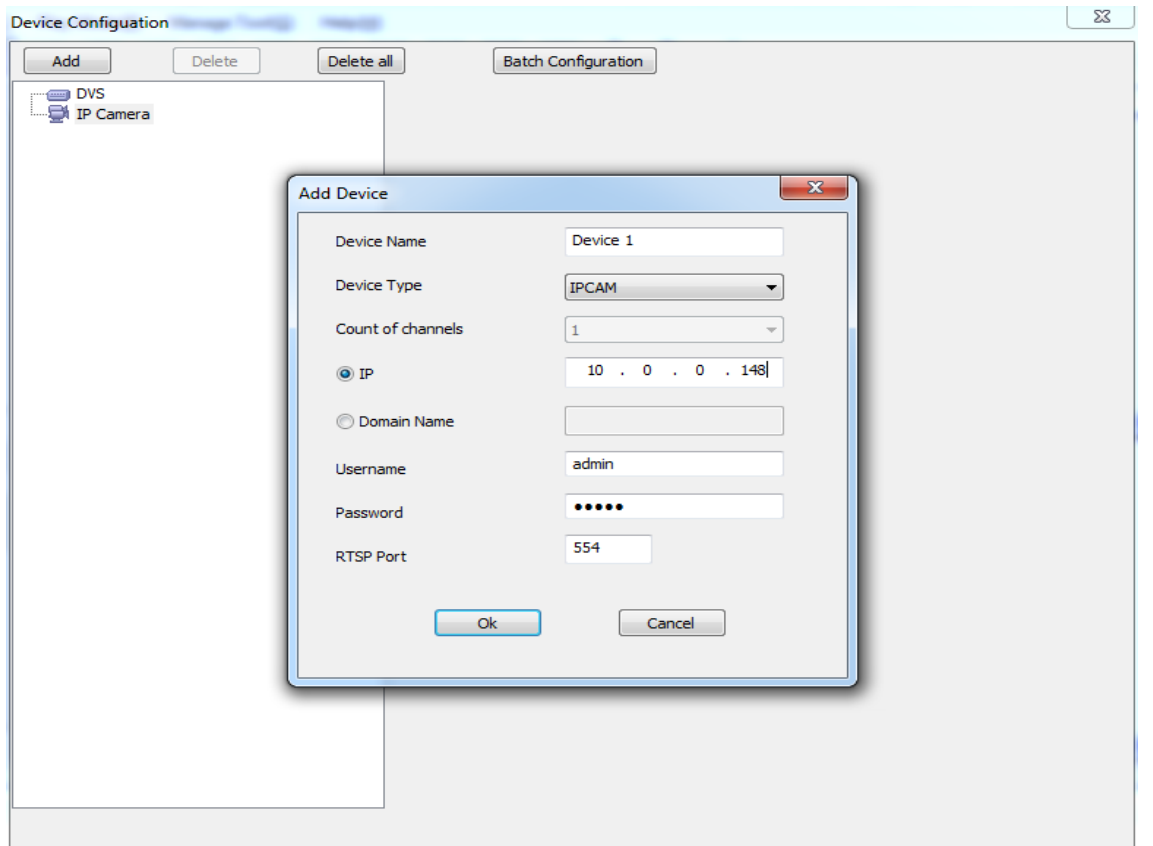

#### <span id="page-13-0"></span>**Figure 6: Add Device**

<span id="page-13-1"></span>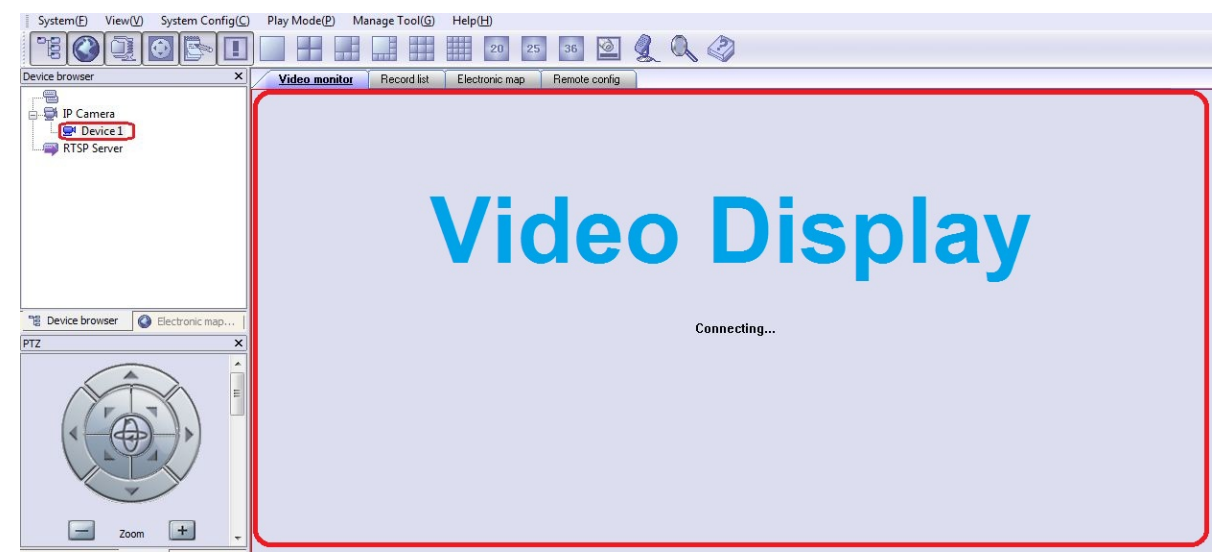

**Figure 7: Video Display After Adding Device**

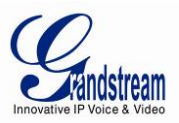

#### <span id="page-14-0"></span>**DELETE DEVICE**

- 1. In the top Menu bar, click **System Config**->**Device Config**.
- 2. In the **Device Configuration** window, Select the device to be deleted.
- 3. Click **Delete** button.
- 4. Or, users could click on **Delete all** to remove all the added devices.

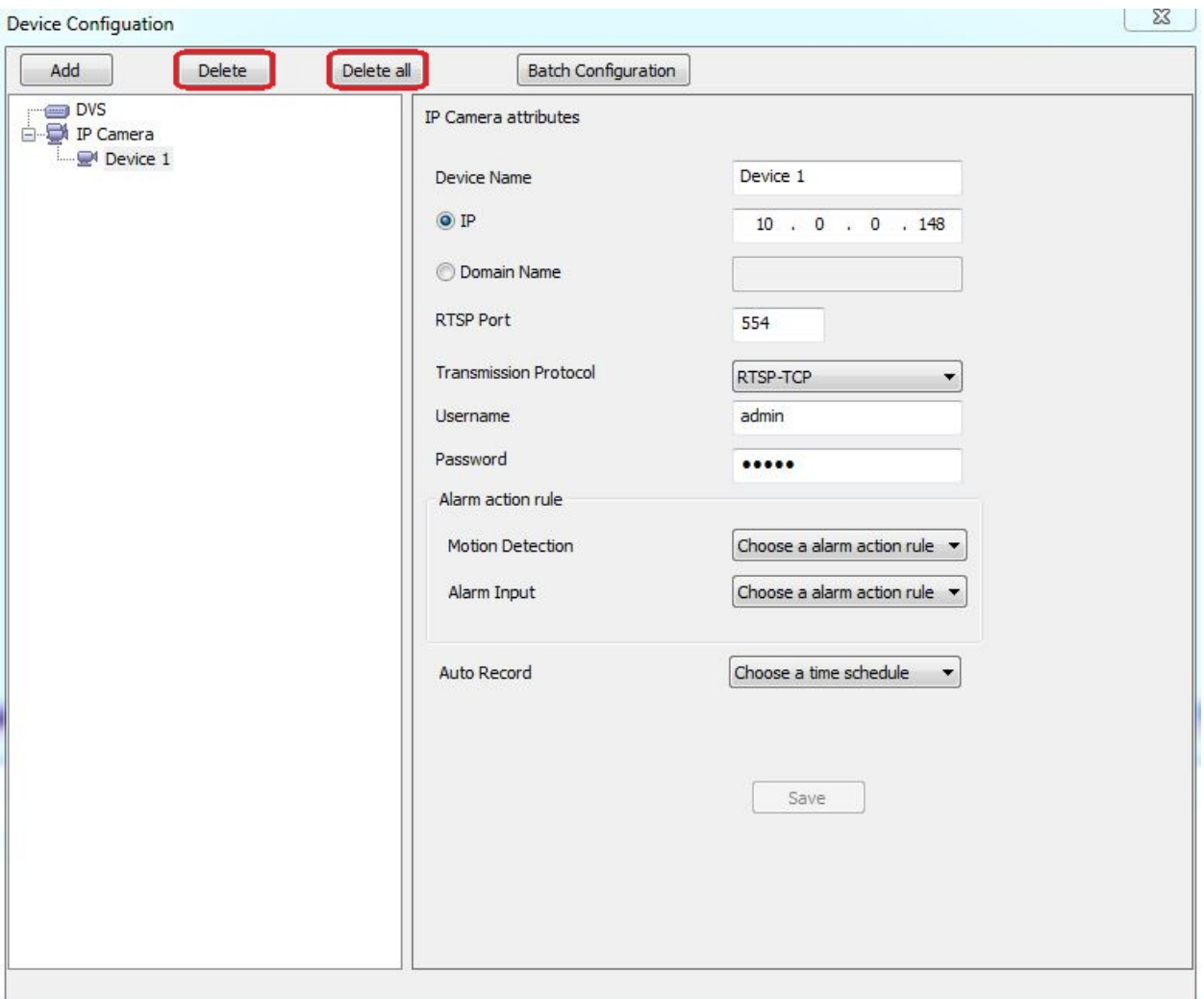

# <span id="page-14-2"></span><span id="page-14-1"></span>**Figure 8: Delete Device**

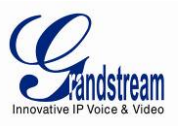

# **SEARCH DEVICE**

The built-in Search tool in GSurf\_Pro allows user to search all the DVS and IP Camera devices within the same LAN. Additionally, users could modify the IP address for the devices listed in the searching result.

#### <span id="page-15-0"></span>**SEARCH DEVICE**

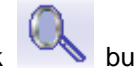

1. In the GSurf\_Pro toolbar, click button.

2. In the Search tool, click **Search** button. A list of surveillance devices will display in the list.

| 7<br>IPCAMERA GXV3662FHD<br>1.0.1.68<br>10.0.0.189<br>8089<br>10089<br>8<br>8088<br>10088<br>1.0.1.68<br>10.0.0.188<br>IPCAMERA GXV3662FHD<br>9<br>1.0.1.68<br>8077<br>10077<br>IPCAMERA GXV3662HD<br>10.0.0.177<br>10<br>8051<br>10051<br>IPCAMERA GXV3662HD<br>1.0.1.68<br>10.0.0.151<br>IPCAMERA GXV3651FHD<br>1.0.1.68<br>10.0.0.175<br>8075<br>10075<br>11<br>8070<br>10070<br>12 <sub>2</sub><br>IPCAMERA GXV3615WP_HD<br>1.0.1.68<br>10.0.0.170<br>10078<br>13<br>8078<br>IPCAMERA 3601LL<br>1.0.4.38<br>10.0.0.178<br>8071<br>10071<br>14<br>10.0.0.171<br>IPCAMERA 3611HD<br>1.0.4.38<br>15<br>8084<br>10084<br>IPCAMERA 3611HD<br>1.0.4.38<br>10.0.0.184<br>IPCAMERA 3611HD<br>1.0.4.38<br>10.0.0.181<br>8081<br>10081<br>8066<br>10066<br>IPCAMERA 3601<br>1.0.4.38<br>10.0.0.166<br>1.0.4.38<br>10.0.0.169<br>8069<br>10069<br>IPCAMERA 3601LL<br>10067<br>1.0.4.38<br>10.0.0.167<br>8067<br>IPCAMERA 3601<br>IPCAMERA 3601<br>10.0.0.172<br>8072<br>10072<br>1.0.4.38<br>Search<br>Add<br>Wifi Configuration<br>Old IP<br>÷.<br>$\mathcal{L}_{\mathcal{A}}$<br>$\sim$<br>Use DHCP<br>New IP<br>Ping<br>$\blacksquare$<br>$\blacksquare$<br>$\cdot$<br>Sub net mask<br>$\lambda$<br>à.<br>÷<br>Gate way<br>$\alpha$<br>$\cdot$<br>a. | Index | Model | Version | $\ensuremath{\mathsf{IP}}\xspace$ | HTTP Port | <b>RTSP Port</b> |  |
|----------------------------------------------------------------------------------------------------|-------|-------|---------|-----------------------------------|-----------|------------------|--|
|                                                                                                    |       |       |         |                                   |           |                  |  |
|                                                                                                    |       |       |         |                                   |           |                  |  |
|                                                                                                    |       |       |         |                                   |           |                  |  |
|                                                                                                    |       |       |         |                                   |           |                  |  |
|                                                                                                    |       |       |         |                                   |           |                  |  |
|                                                                                                    |       |       |         |                                   |           |                  |  |
|                                                                                                    |       |       |         |                                   |           |                  |  |
|                                                                                                    |       |       |         |                                   |           |                  |  |
|                                                                                                    |       |       |         |                                   |           |                  |  |
| 17                                                                                                    | 16    |       |         |                                   |           |                  |  |
|                                                                                                    |       |       |         |                                   |           |                  |  |
|                                                                                                    | 18    |       |         |                                   |           |                  |  |
| 20<br>IP Address Configuration                                                                                                    | 19    |       |         |                                   |           |                  |  |
|                                                                                                    |       |       |         |                                   |           |                  |  |
|                                                                                                    |       |       |         |                                   |           |                  |  |
|                                                                                                    |       |       |         |                                   |           |                  |  |
|                                                                                                    |       |       |         |                                   |           |                  |  |
|                                                                                                    |       |       |         |                                   |           |                  |  |
|                                                                                                    |       |       |         |                                   |           |                  |  |
|                                                                                                    |       |       |         |                                   |           |                  |  |
|                                                                                                    |       |       |         |                                   |           |                  |  |
|                                                                                                    |       |       |         |                                   |           |                  |  |
| Modify IP                                                                                                    |       |       |         |                                   |           |                  |  |
|                                                                                                    |       |       |         |                                   |           |                  |  |

<span id="page-15-2"></span><span id="page-15-1"></span>**Figure 9: GSurf\_Pro Search Tool - Search Devices**

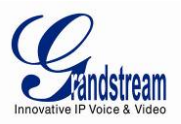

# **MODIFY IP**

1. Select the device in the searching result.

2. To set up new static IP, input the new IP, subnet mask and gateway, then click on **Modify IP** button. To make sure the new static IP is available in the network, after filling out the new IP address, click on **Ping** button and the result will show in the prompted message.

3. To set up new IP with DHCP, user could check the option **Use DHCP** so a new IP will be automatically assigned.

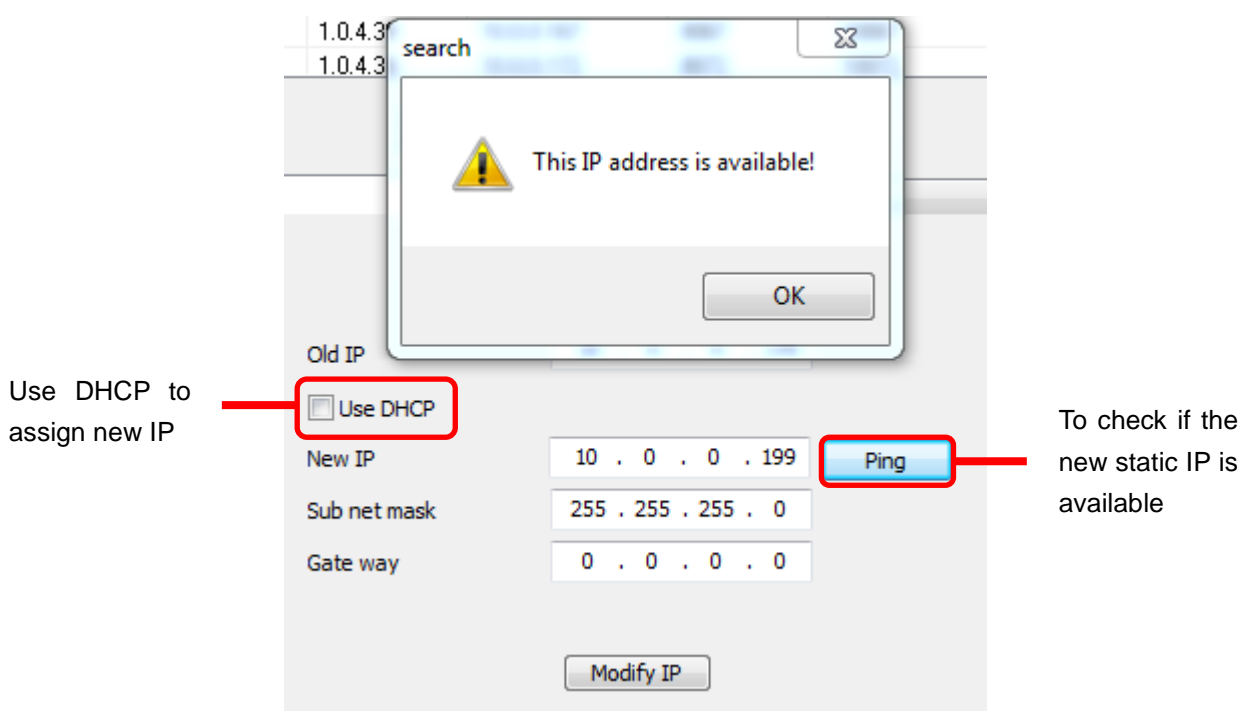

<span id="page-16-1"></span><span id="page-16-0"></span>**Figure 10: GSurf\_Pro Search Tool - Modify IP**

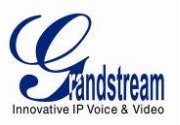

#### **CONFIGURE TIME SCHEDULE**

The GSurf\_Pro time schedule is used to configure automatic recording. Up to 10 schedules can be configured.

1. In the top Menu bar, click **System Config**->**Time Schedule**.

2. The **Time Schedule** window will pop up.

3. Select a schedule on the left panel to be configured.

4. Select the time frame for each day. The scheduled interval will be marked in blue (See [Figure 11:](#page-17-0)  Gsurf\_Pro [Time Schedule\)](#page-17-0).

5. Click **Save** button.

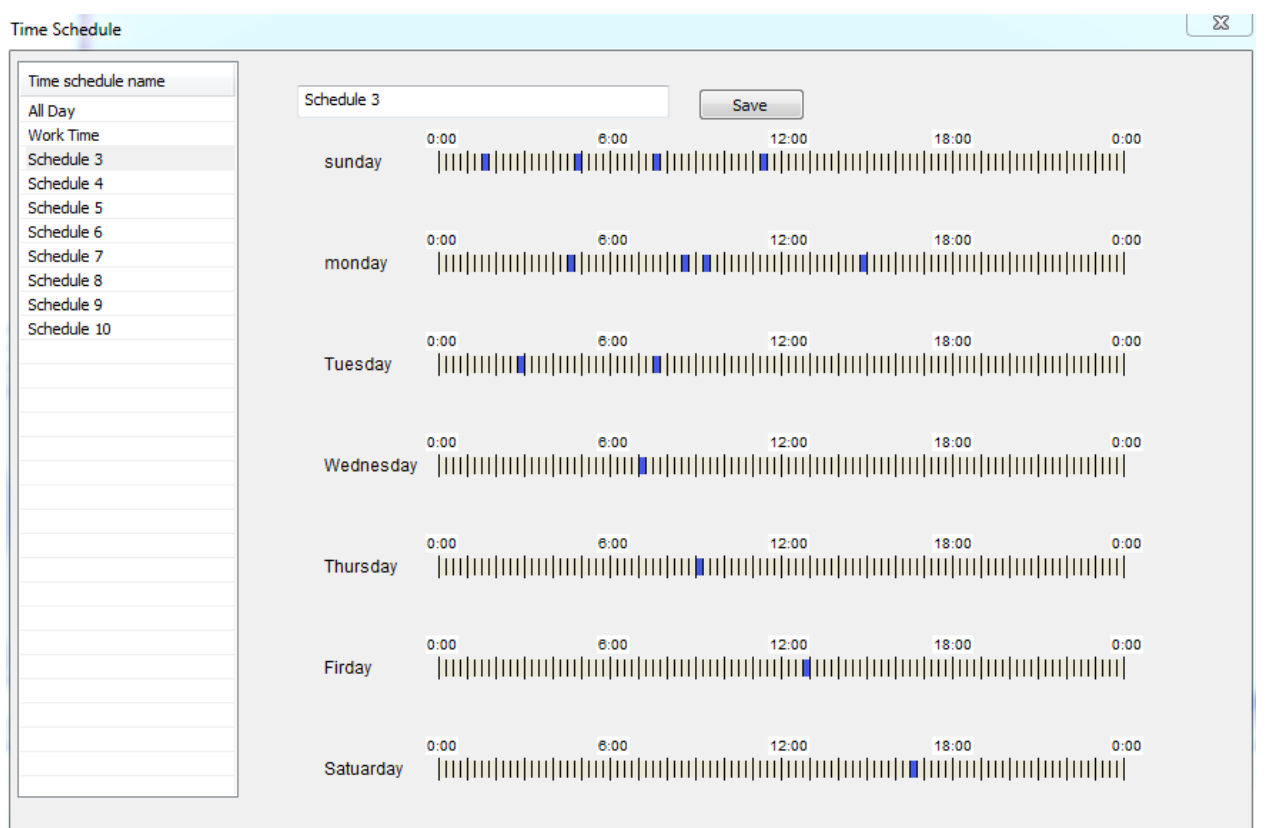

#### <span id="page-17-0"></span>**Figure 11: Gsurf\_Pro Time Schedule**

- 6. To assign this schedule to a device, open **System Config**->**Device Config**.
- 7. Select the device from which you would like to record the videos.
- 8. In **Auto Record** option, select schedule from the drop down list.
- 9. Click **Save** button.

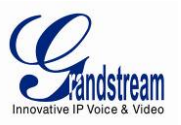

This channel will then start automatically recording as specified in the designated time schedule.

Additionally, users could select **Batch Configuration** to assign the same time schedule to multiple devices.

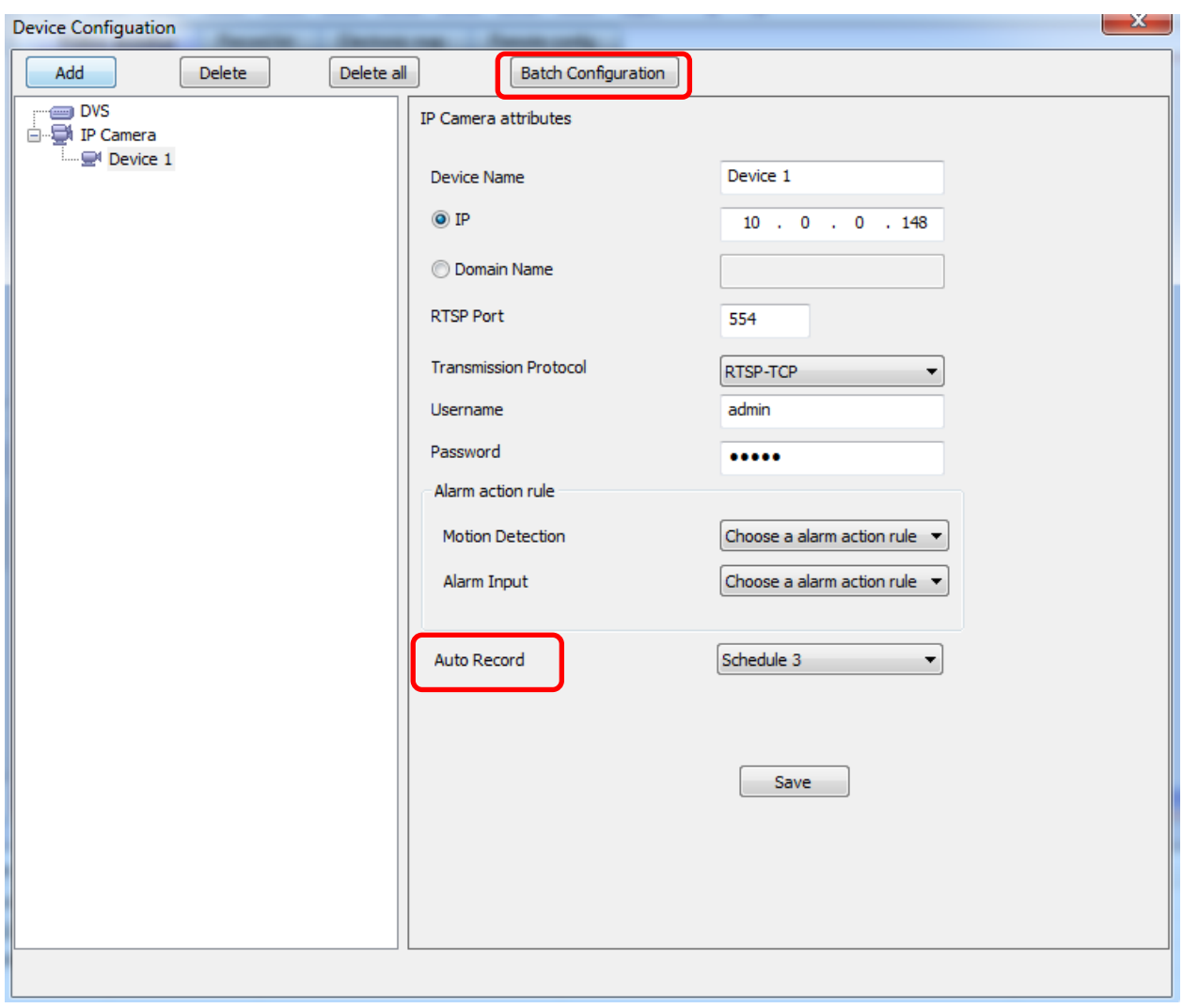

<span id="page-18-1"></span><span id="page-18-0"></span>**Figure 12: GSurf\_Pro Auto Record Time Schedule**

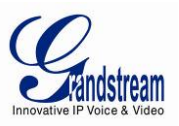

#### **CONFIGURE ALARM TRIGGERS AND RULES**

Grandstream's network cameras and digital video servers support motion detection and alarm events. They can report motion detection or alarm events to GSurf Pro. On the GSurf Pro side, it can be configured to take actions, i.e., to notify such events to users. Up to 10 rules can be set up with different alarm actions. The instructions below will assist you with this setup.

#### 1. In the top Menu bar, click **System Config**->**Alarm Config**.

2. In the **Alarm action rule** window, select the Alarm index and configure the action.

- **Sound:** If it's checked, GSurf Pro will play a sound when receiving an alarm report. Make sure to select a sound file and the duration for it to play.
- **Record:** If it's checked, GSurf Pro will record the video upon receiving an alarm report. Users could also select the duration for the recording.
- **Pop up video window:** If it's checked, a pop up video window will appear on receiving an alarm report.
- **Warning on the E-map:** If it's checked, the corresponding icon of that channel in the electronic map will flash in red upon receiving an alarm report.
- **Save to database:** If it's checked, the alarm event will be written to the alarm log.

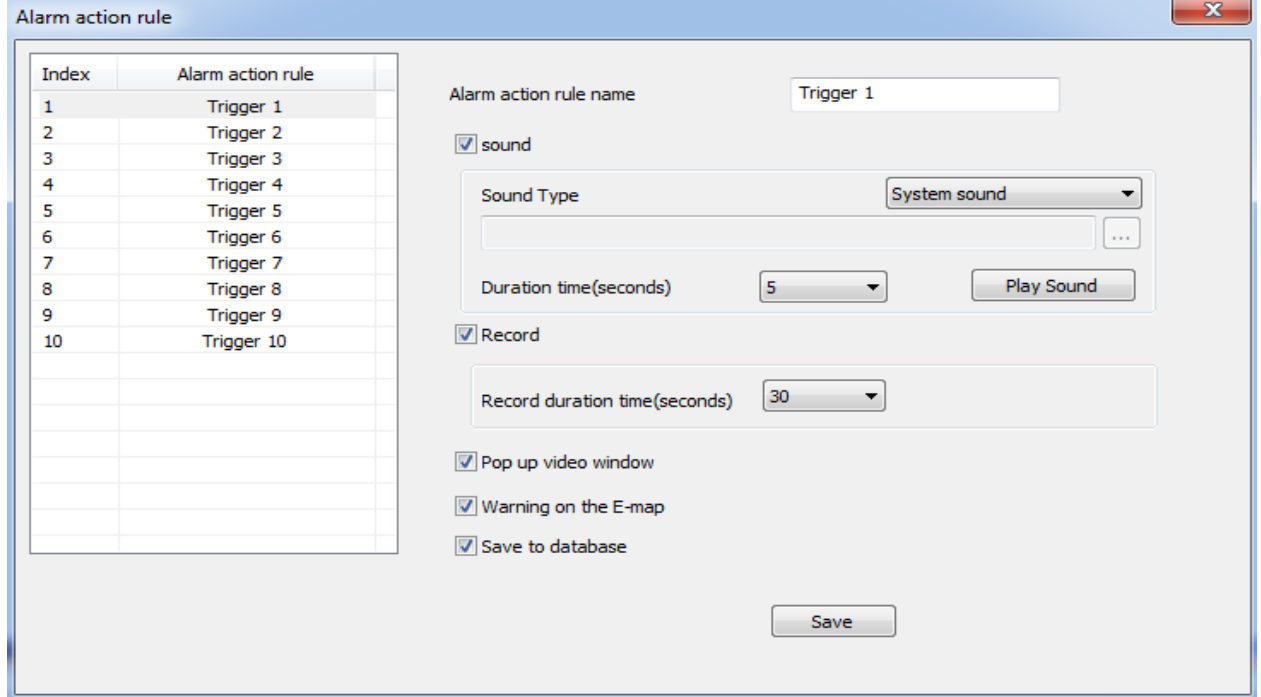

#### 3. Click **Save** button to save the settings.

<span id="page-19-0"></span>**Figure 13: GSurf\_Pro Alarm Action Rule** 

Grandstream Networks, Inc. GSurf Pro USER MANUAL Page 20 of 45

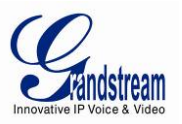

4. To assign this alarm action rule to a device, open **System Config**->**Device Config**.

5. In the **Device Configuration** window, select the device.

6. Select an Alarm action rule for **Motion Detection** to monitor motion detection events; select an alarm action rule for **Alarm Input** if you would like to monitor alarm input events.

7. Click **Save** button to save the settings.

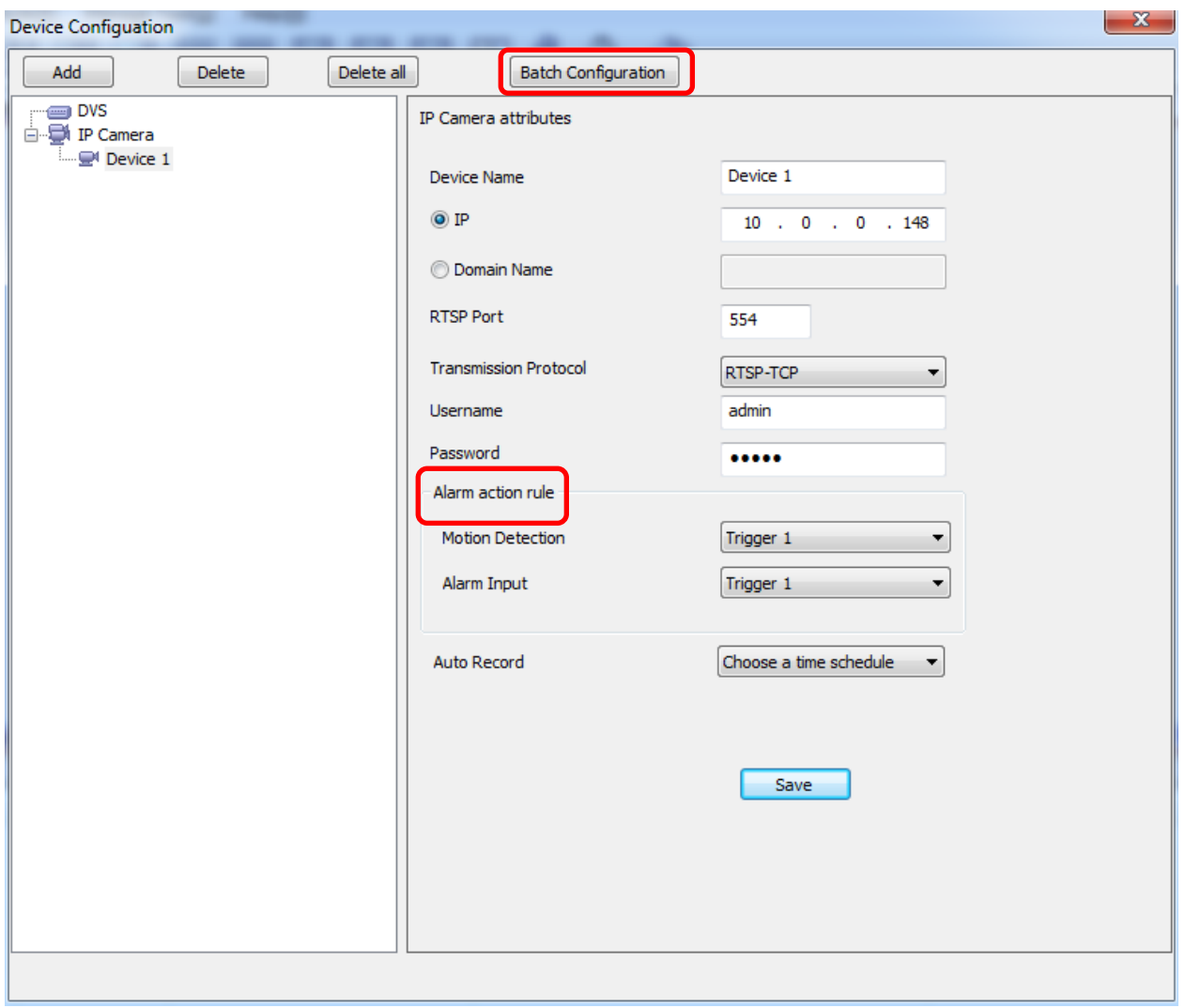

<span id="page-20-0"></span>**Figure 14: Assign Alarm Action Rule To Device** 

Additionally, users could select **Batch Configuration** to assign the same alarm action to multiple devices.

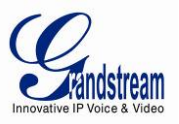

# <span id="page-21-0"></span>**LOCAL CONFIGURATION**

Click on **System Config**->**Local Config** to configure software and local recording features for GSurf\_Pro.

#### <span id="page-21-1"></span>**SOFTWARE CONFIGURATION**

<span id="page-21-2"></span>Configure log reserved days, video window layout and startup options.

#### **RECORD CONFIG**

- **Record Path:** This section displays name, total space and free space of the local disks. Users could select the local disk to store recorded video files. If users select multiple disks, GSurf\_Pro will start from the first disk until the free space equals the reserved space, and then go to the next one.
- **Reserved free space:** Configure the reserved free space for the disk. When the disk free space is less than the reserved free space (1 GB in this example), the video will be recorded in the next selected disk.
- **Record file duration time:** Configure the duration for each recording file.
- **Disk Full:** When the disk is full, users could choose to stop recording, or keep recording while storing new recording by deleting the old files.
- **Capture Path:** Configure the path to save the snapshot pictures.

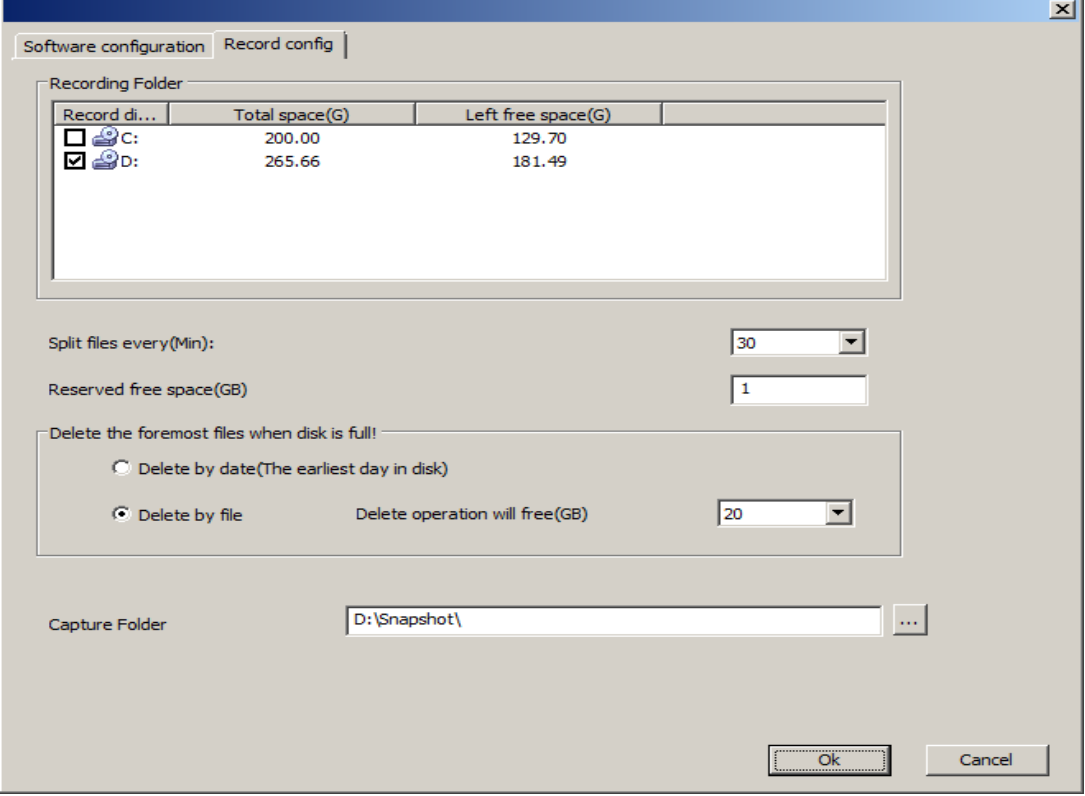

<span id="page-21-3"></span>**Figure 15: GSurf\_Pro Local Configure - Record Configure**

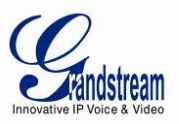

# <span id="page-22-0"></span>**DEVICE CONFIGURATION**

Click **System Config**->**Device Config**, the device configuration window will prompt for users to add, delete and edit devices. Once a device is selected, users could configure the device properties, alarm action rule and record option.

- **Device Properties:** Device Name, Device IP, Domain Name, RTSP Port and Transport protocol.
- **Alarm Action Rule:** Select alarm action rule for motion detection and alarm input.
- **Auto Record:** Select time schedule for auto record.

#### <span id="page-22-1"></span>**LANGUAGE DISPLAY**

In the GSurf\_Pro interface, users could switch language at any time. Go to **System Config**->**Language** and select the language to be displayed.

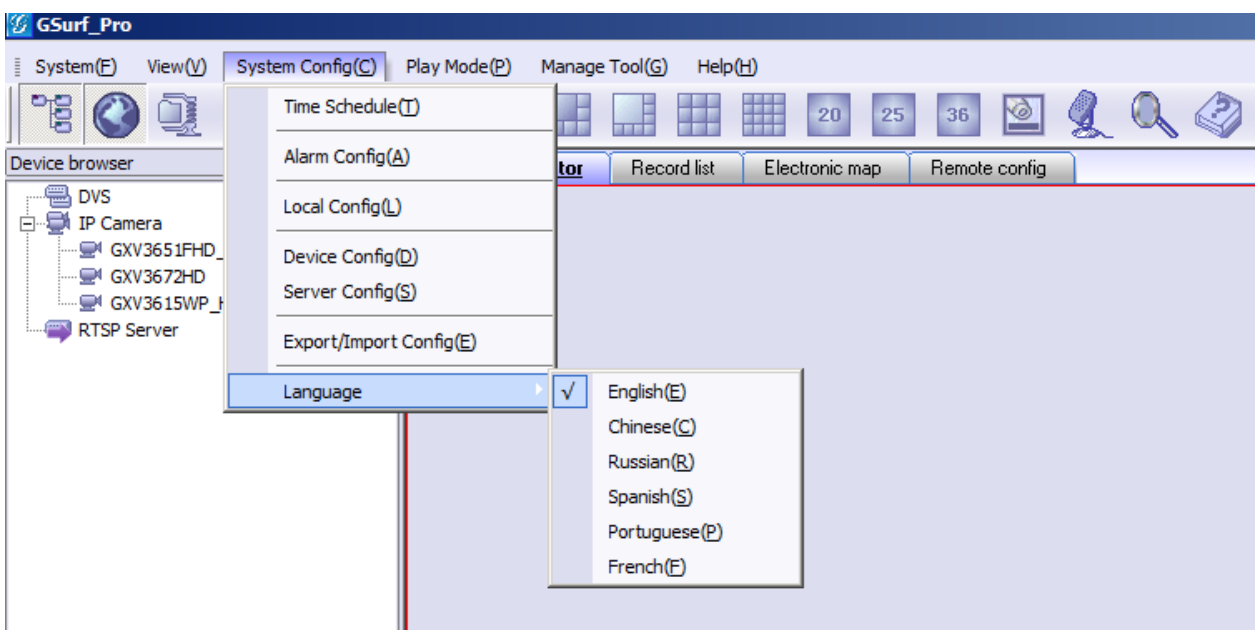

#### <span id="page-22-3"></span><span id="page-22-2"></span>**Figure 16: Language Display**

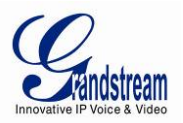

# **RECORD CONFIGURATION**

#### <span id="page-23-0"></span>**MANUAL RECORD**

In the video display window, click on the Record button  $\Box$  to start recording. Connecting... **O O O Device 1 Figure 17: Manual Record**

#### <span id="page-23-2"></span><span id="page-23-1"></span>**AUTOMATIC RECORD**

The automatic record will be running in the background. The recording time is specified in **Auto Record** option after selecting device under **System Config**->**Device Config**.

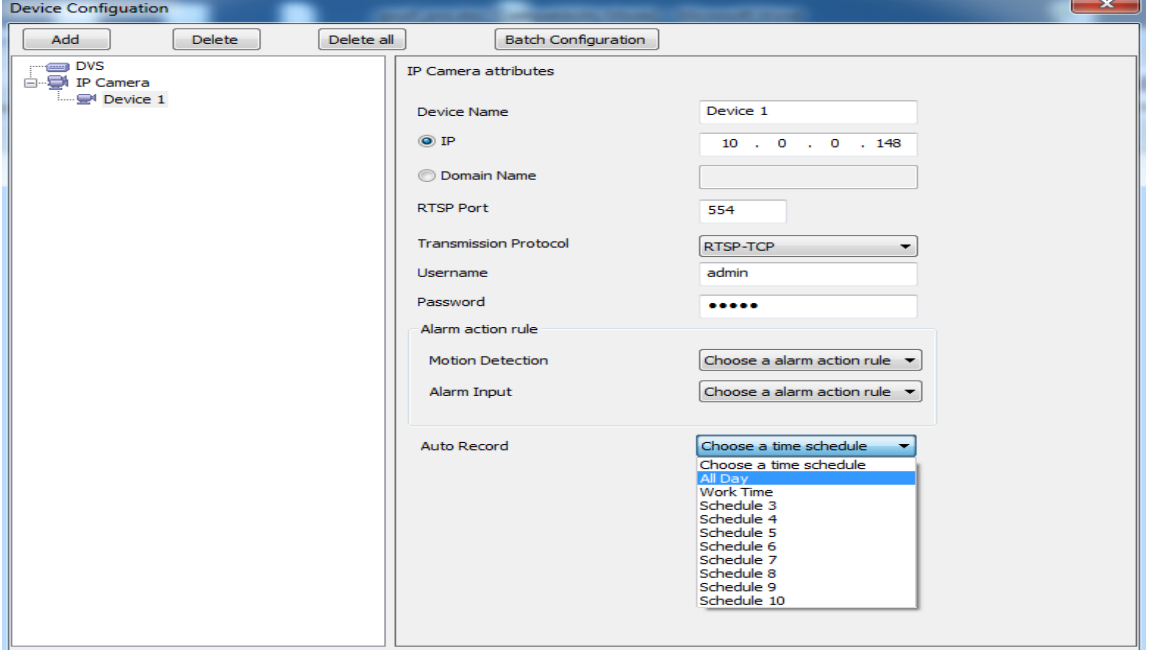

<span id="page-23-3"></span>**Figure 18: Automatic Record**

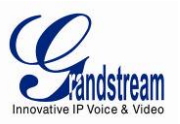

# <span id="page-24-0"></span>**REPLAY**

The GSurf\_Pro Replay tool provides the ability to replay recorded videos. It also provides a search function which allows you to perform a search based on start time, end time, IP address, channel and etc. To replay the recorded video, in the top Menu bar, go to **Manage Tool**->**Replay Tool** to open the Replayer. Select time, device, channel, file type and disk to search the video. Then click on the video file to play.

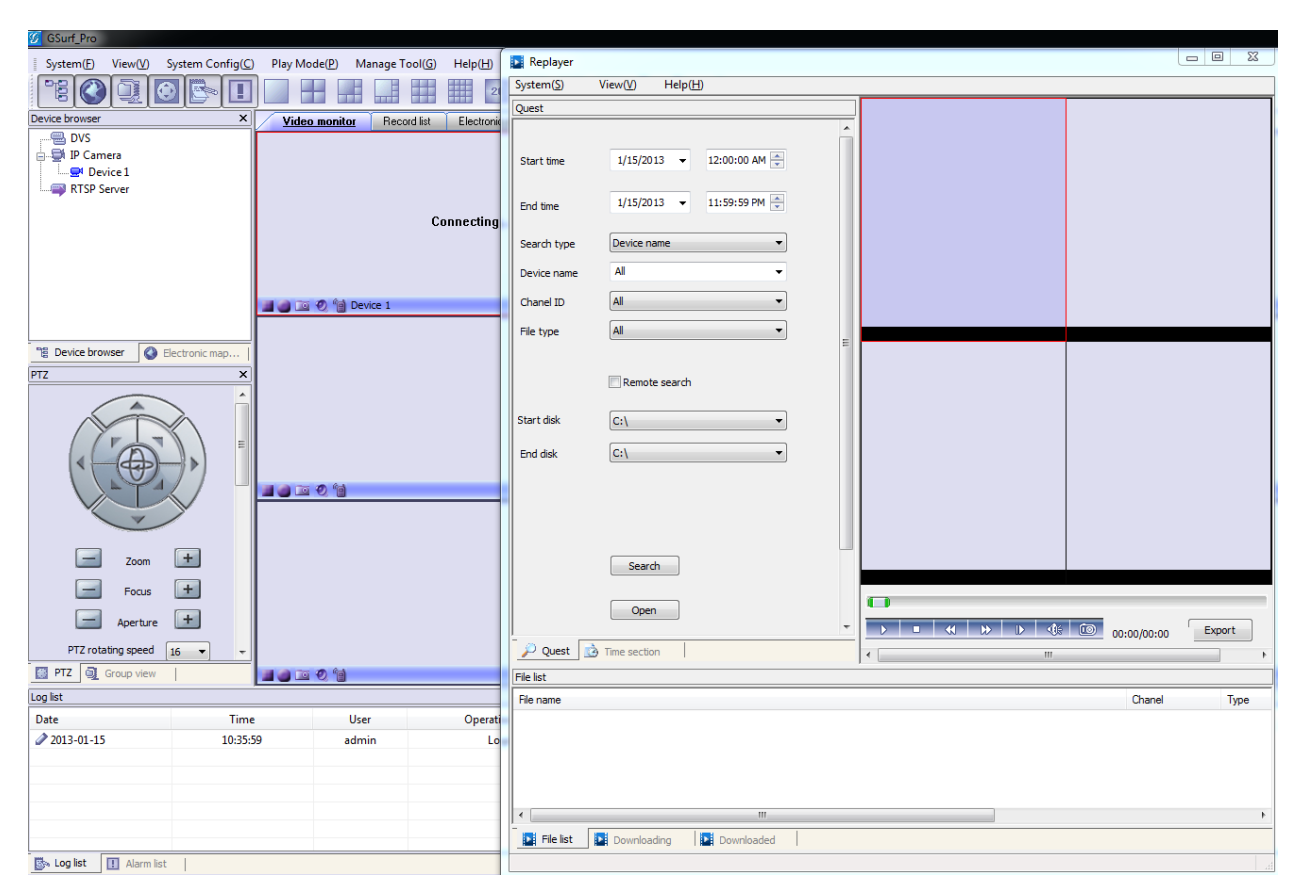

# <span id="page-24-2"></span>**Figure 19: Replayer**

<span id="page-24-1"></span>In the Replayer, users could also open up the Time selection tab to specify the recorded files by filtering the start time. All the configured start time will be marked in green in the time chart.

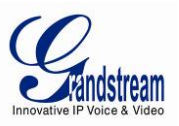

#### **ELECTRONIC MAP**

E-map is an important feature in video surveillance system to provide users a visual overview of the cameras in your installation. A map is an image file on which you place cameras and views. GSurf\_Pro supports an electronic map for users to identify the locations of your cameras and the status of their alarms.

To configure E-map on GSurf\_Pro, open the map browser by clicking in the toolbar.

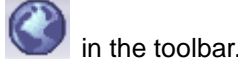

#### <span id="page-25-0"></span>**ADD MAP**

- 1. In the Electronic map browser, right click and **Add map** option will show up.
- 2. Choose a map image from your local PC to upload. Then it will be displayed in the electronic map field.

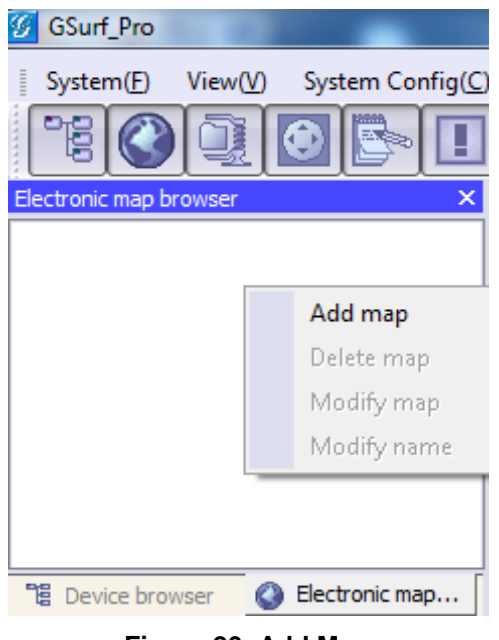

**Figure 20: Add Map**

#### <span id="page-25-1"></span>**Note:**

The supported image files are bmp, jpg or gif. GSurf\_Pro will display the electronic map in full resolution. And the users can use the scroll bars to view the whole image.

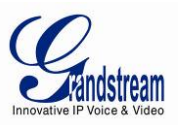

# <span id="page-26-0"></span>**ADD DEVICE TO MAP**

- 1. Open your map in the main window.
- 2. In the left side panel, click on **Device browser** so your devices will show in the list.
- 3. Click on the device/channel, drag and drop it to the preferred destination on the map.
	- ΘŌ

4. An icon with the device name and the channel number will now be shown on the map. Right click

on the icon to change the icon settings.

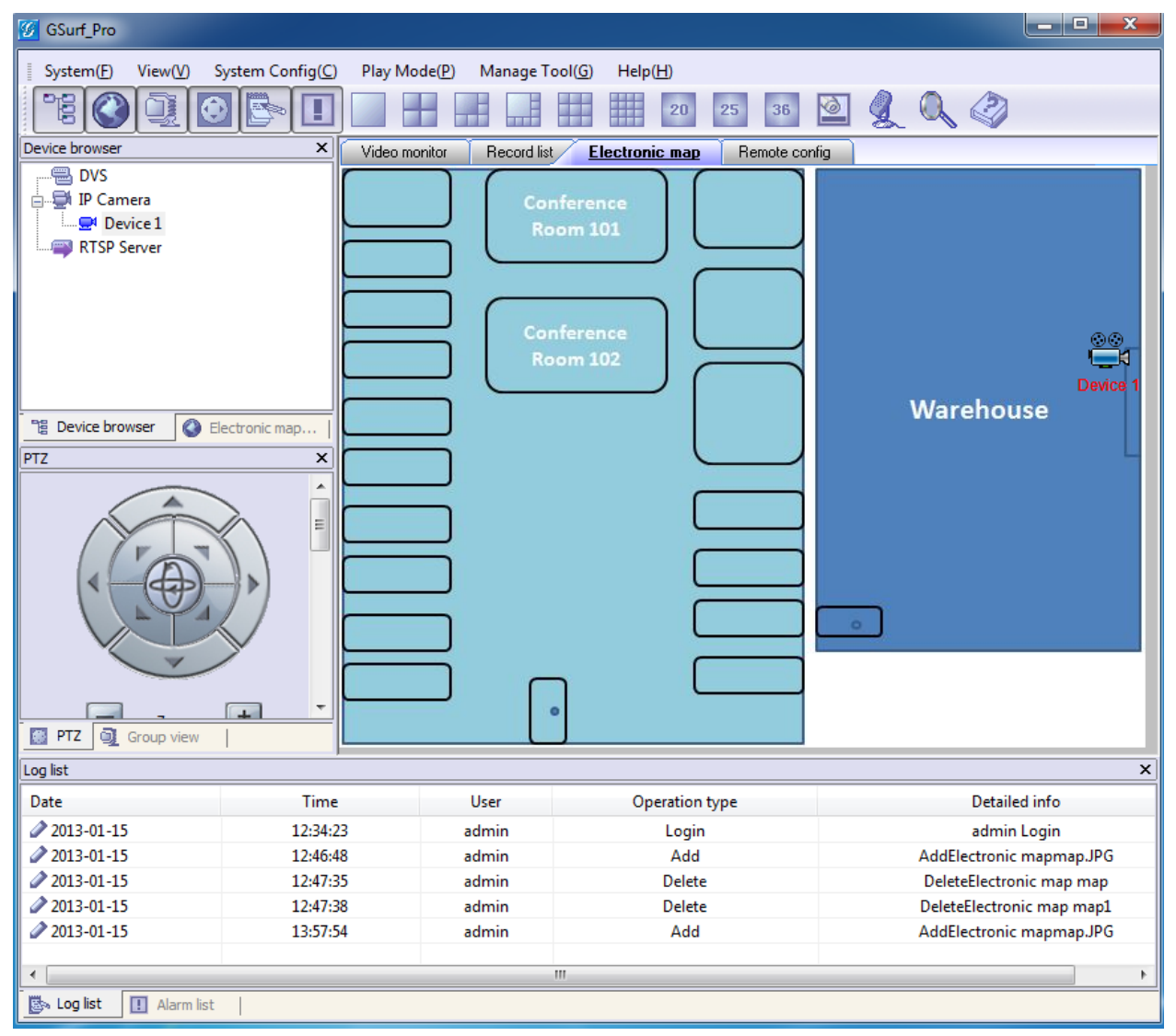

<span id="page-26-1"></span>**Figure 21: Add Map Alarm**

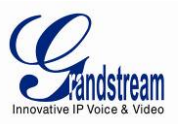

#### <span id="page-27-0"></span>**SET ALARM ON MAP**

1. After adding the device to the map, go to **System Config**->**Alarm Config** to configure alarm action rule. Make sure the option **Warning on the E-map** is checked.

2. Go to **System Config**->**Device Config**. Select your device and configure the alarm action rule set up in step 1.

3. When GSurf Pro receives an alarm report, the corresponding icon on the map will flash in red ...

#### <span id="page-27-1"></span>**LOCK/UNLOCK MAP**

To avoid changing the positions of cameras on the map accidently, the users can lock the map after adding all devices. Right click on the map, lock/unlock option will be available in the pop-up menu,

When the map is unlocked, users could drag devices to the map. When the map is locked, double-clicking on the camera will open up a new window for real time video from this camera.

#### <span id="page-27-2"></span>**REMOVE DEVICE FROM MAP**

ററ On the map, right click on the **interest in and click Delete Icon** to remove the device from the map.

#### <span id="page-27-3"></span>**REMOTE CONFIGURATION**

The IP Camera devices can be remotely accessed via web browser. Select a device on the left side panel and click on Remote config tab to access the camera's web GUI.

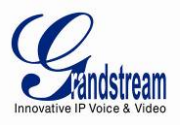

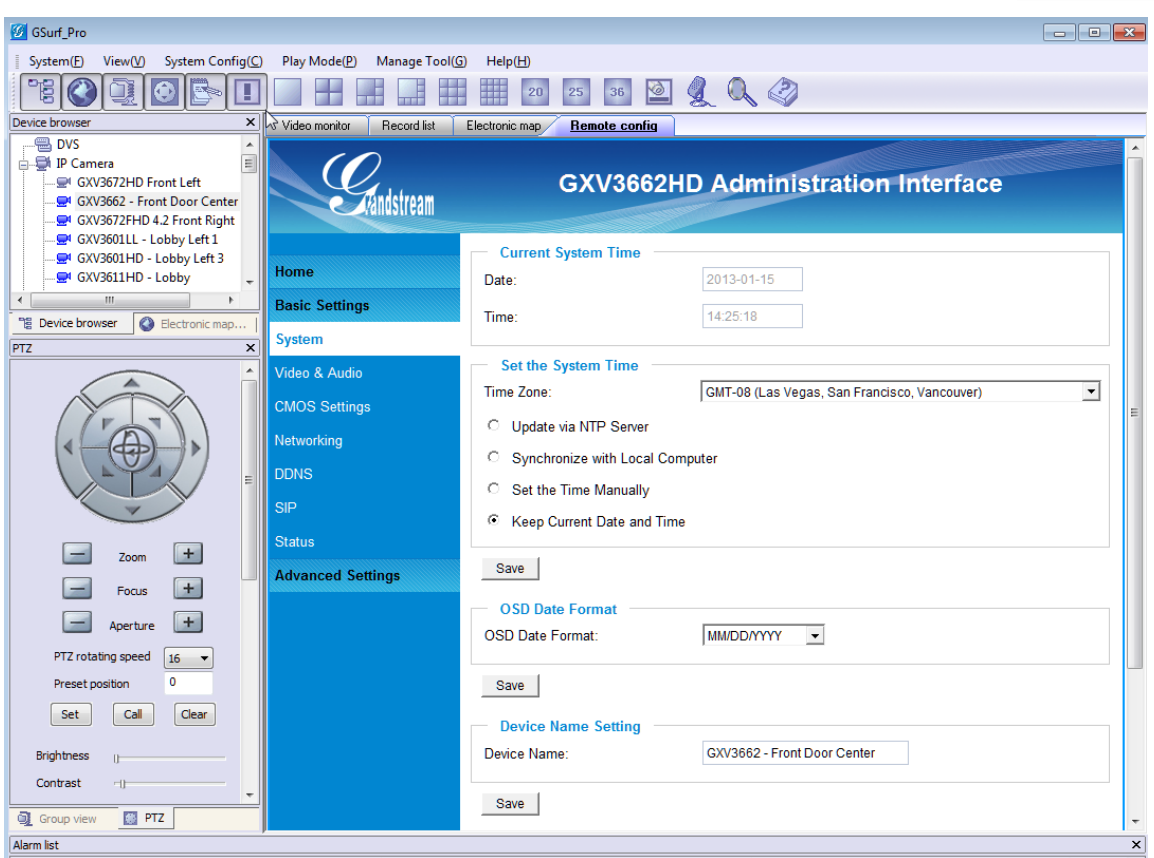

<span id="page-28-2"></span><span id="page-28-0"></span>**Figure 22: Remote Configuration**

# **PTZ CONTROL**

In the toolbar, click to open PTZ control panel. If the connected devices are PTZ cameras or have a PTZ device connected, users can use the console to adjust the focus, brightness, contrast, rotating speed, IRIS, and also pan/tilt the devices.

#### **Note:**

<span id="page-28-1"></span>Before using PTZ control, PTZ device needs to be set up in RS-485 port and properly configured.

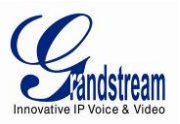

# **VIDEO MONITOR**

#### <span id="page-29-0"></span>**INDIVIDUAL VIEW**

<span id="page-29-1"></span>Drag the device from the device browser to video display window to watch the video immediately.

#### **GROUP VIEW/PATROL MODE**

1. In the tool bar, click on  $\frac{1}{\sqrt{2}}$  to open the Group view panel.

2. Drag the device in Device browser panel to the group in Group view panel.

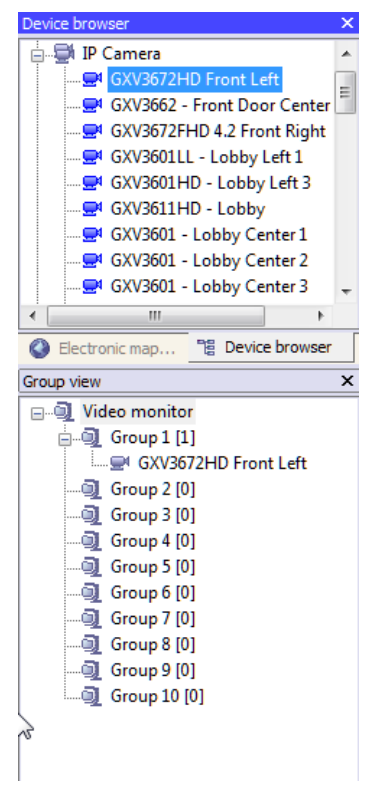

**Figure 23: Add Device To Group**

<span id="page-29-2"></span>3. Right click on the group to configure the group attributes. Check the **Allow Patrol** option and configure **Pause time** which is the patrol interval for the group.

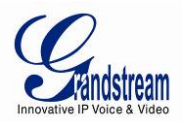

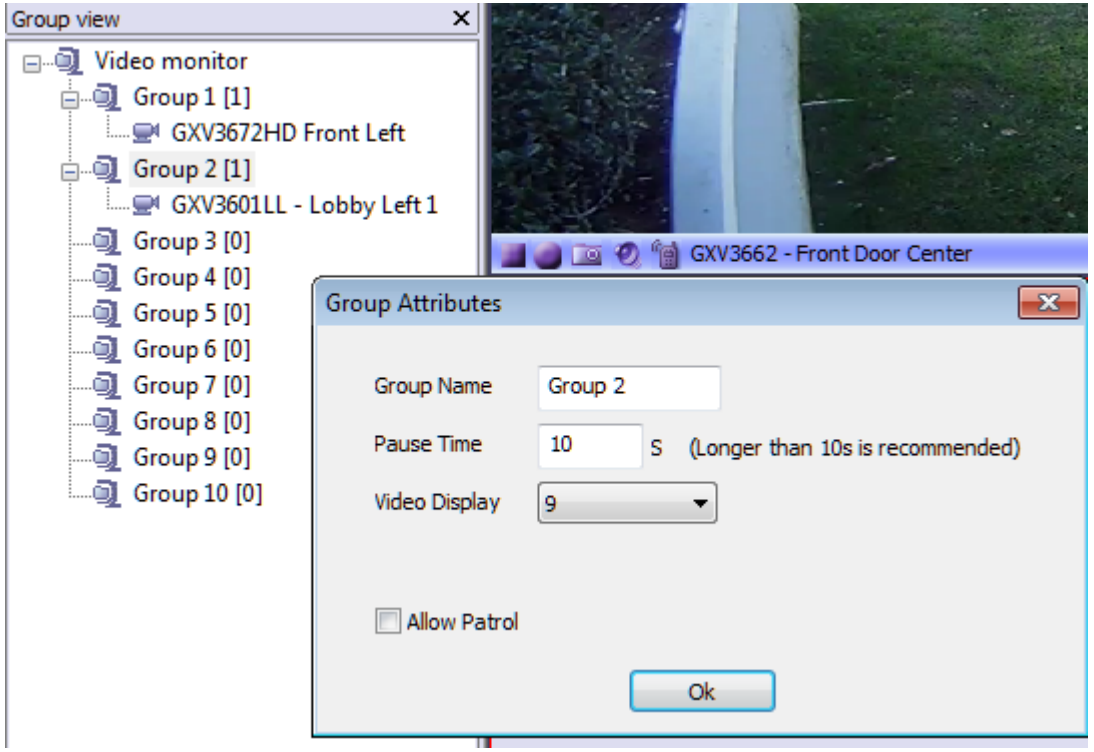

# <span id="page-30-1"></span>**Figure 24: Configure Group Attributes For Patrol Mode**

4. Click **Ok** to save the settings.

<span id="page-30-0"></span>5. In the top Menu bar, click on **Play Mode**->**Patrolling View** to start playing videos from different groups in a loop.

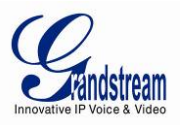

# **BROADCAST**

- 1. In the tool bar, click the button to open up broadcast window.
- 2. Add broadcast device by selecting the devices from the left side list to the right side list.
- 3. Click **Start Broadcasting** button to start sending audio from PC's microphone.

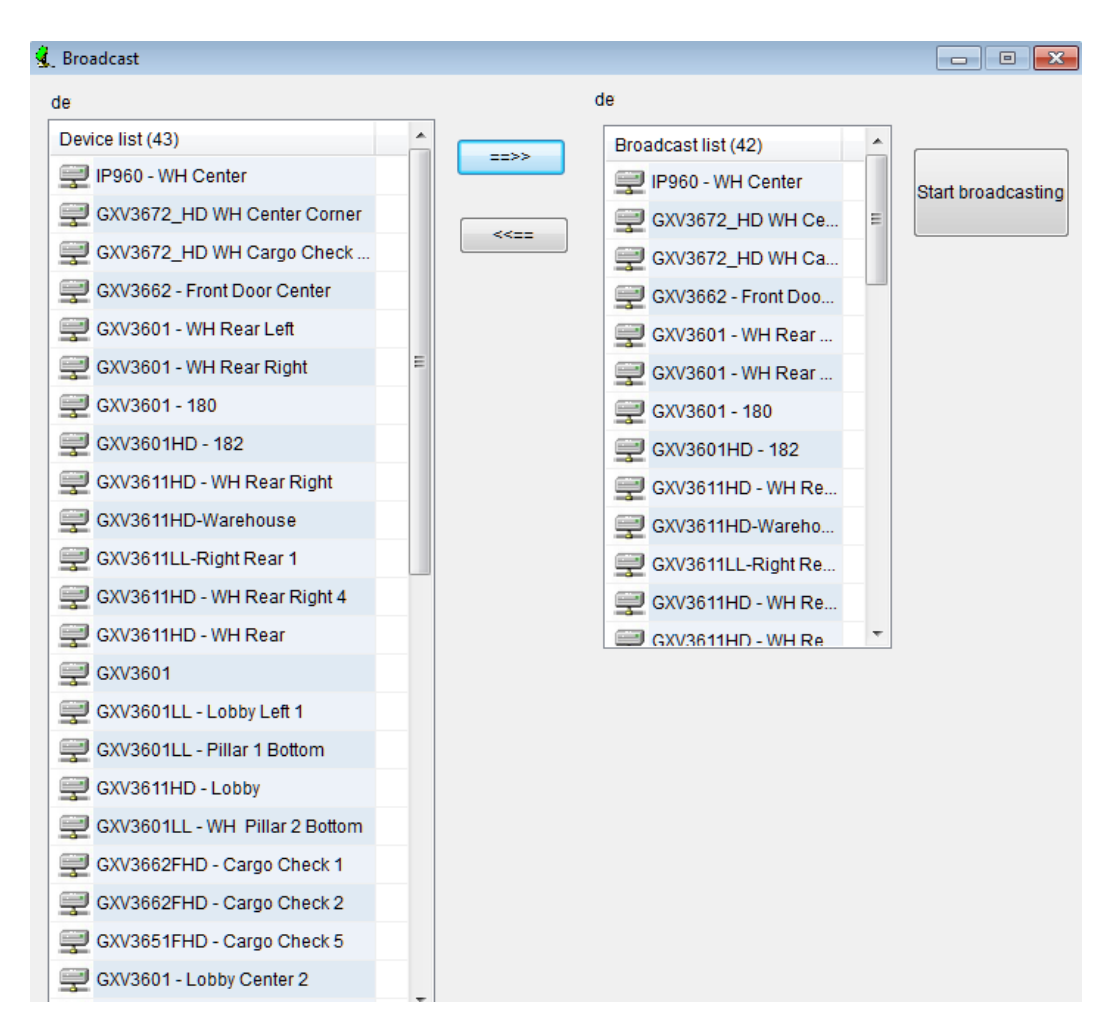

<span id="page-31-1"></span><span id="page-31-0"></span>**Figure 25: Broadcast**

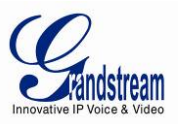

# **SYNCHRONIZE DEVICE TIME**

In the top Menu bar, click on **Manage tool**->**Synchronize device time**. Then users could sync up the device time with local PC time.

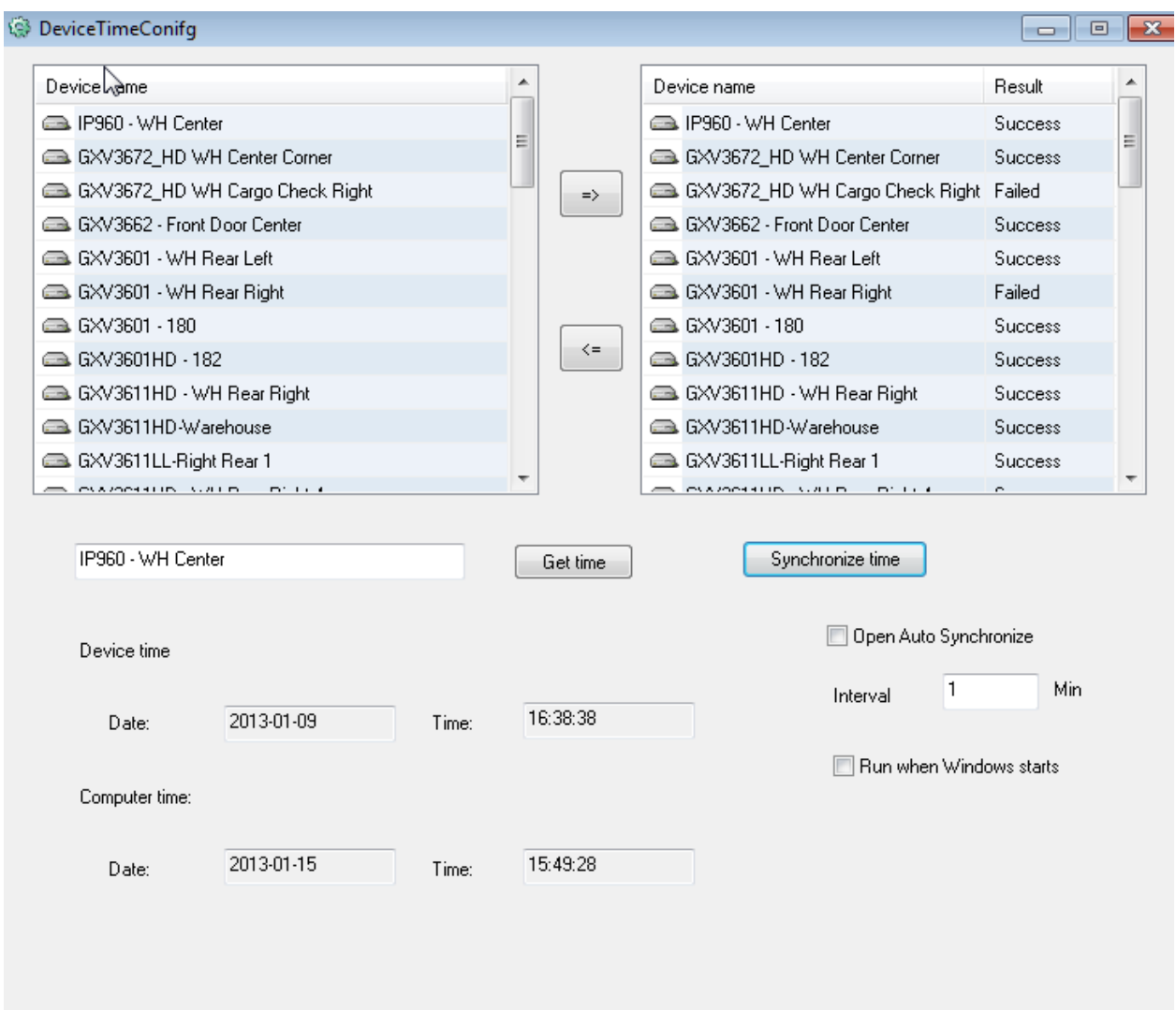

# <span id="page-32-1"></span><span id="page-32-0"></span>**Figure 26: Device Time Configuration**

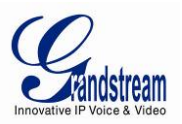

#### **CONVERT VIDEO FORMAT**

The recorded video is saved in H264 format, which might not be supported by certain video players. An AVI converter tool is provided in GSurf\_Pro. Click on **Manage tool**->**AVI Conversion Tool** to open the converter. Add video to be converted and the output file will be saved in the configured directory in AVI format.

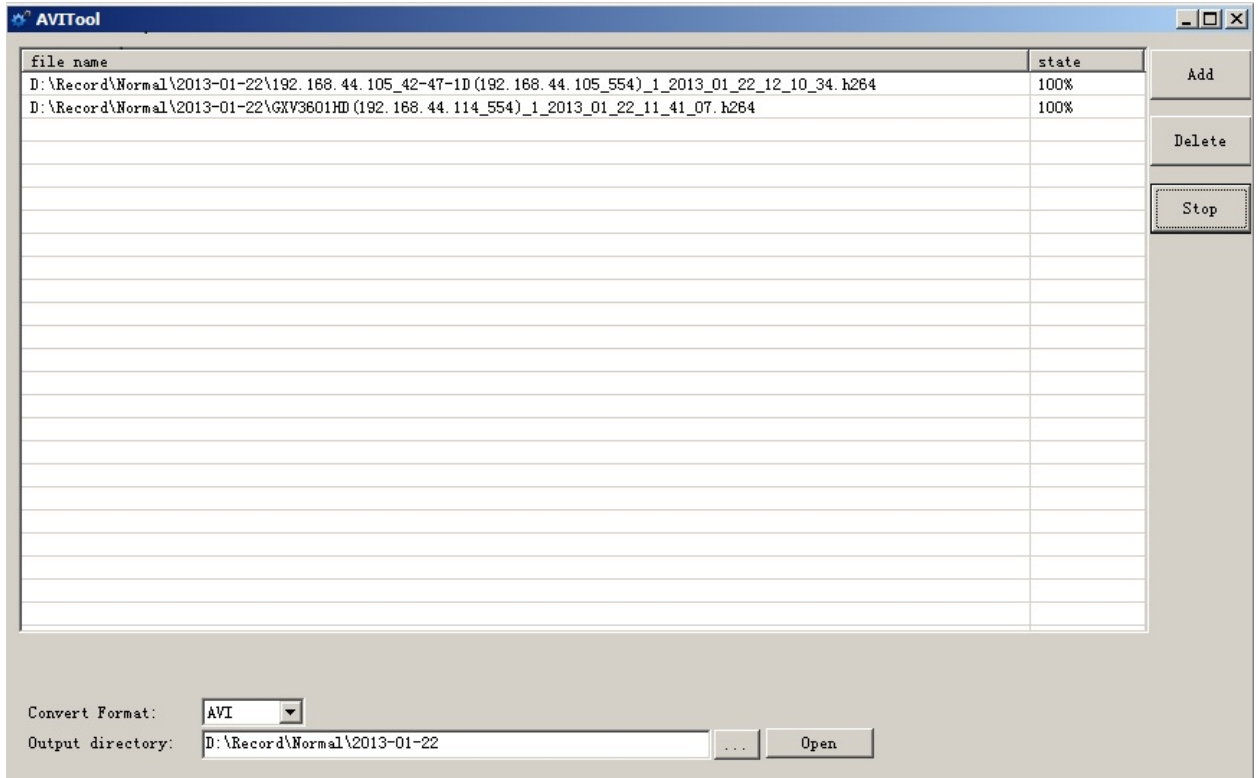

<span id="page-33-0"></span>**Figure 27: Media Convert Tool**

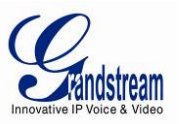

#### **USER MANAGEMENT**

The GSurf\_Pro administrator can add, modify and delete users as well as issue users different privilege levels.

# 1. Click on **Manage tool**->**User Manage**.

2. In the User Manage window, users could add, edit and delete users. A list of configuration authorities is provided so each user could be assigned with different privileges.

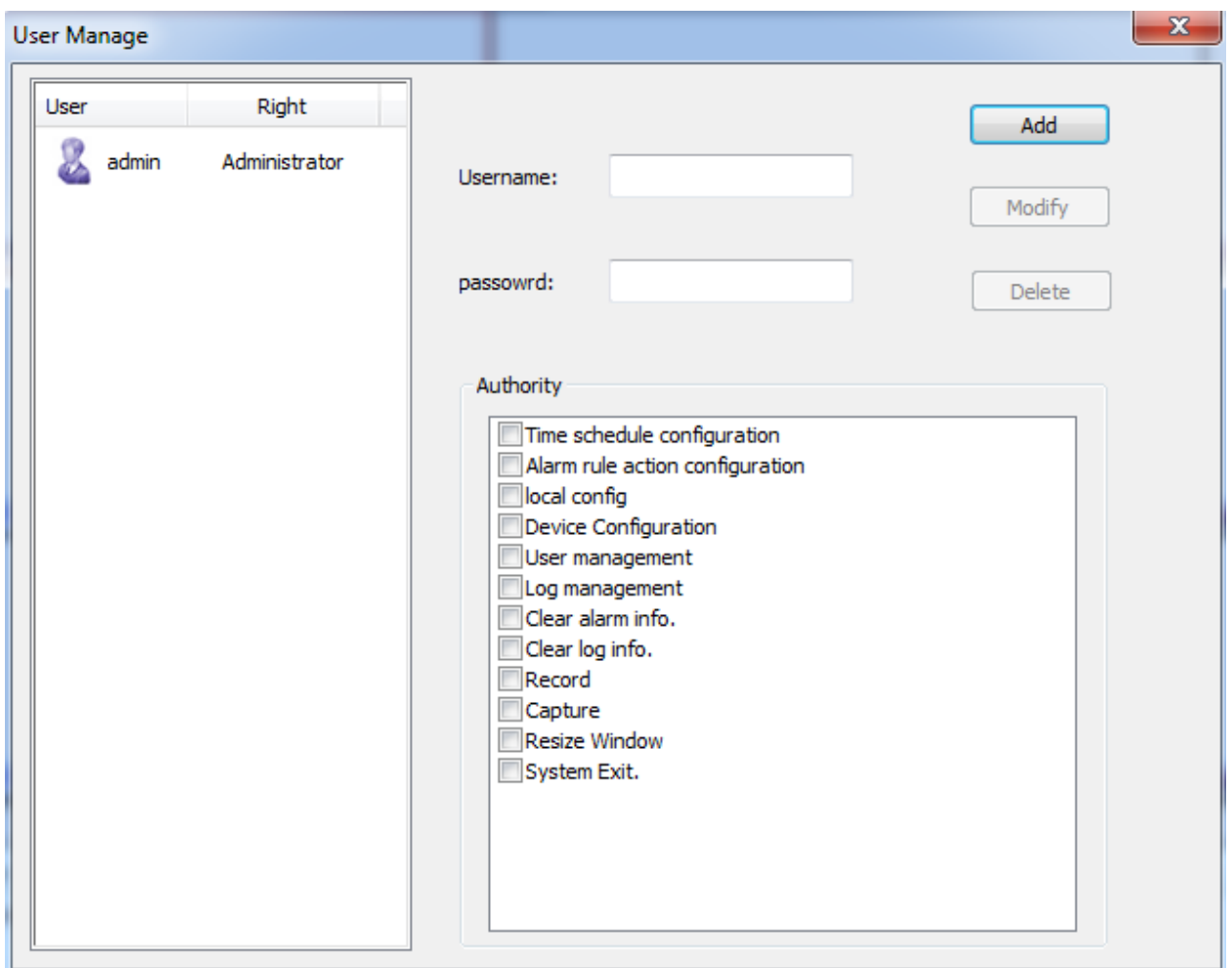

<span id="page-34-1"></span><span id="page-34-0"></span>**Figure 28: User Management**

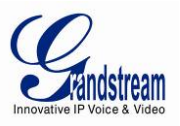

# **IMPORT/EXPORT CONFIGURATION**

The GSurf\_Pro configuration can be imported or exported for backup and restore purpose. Click on **System Config**->**Export Config** to open the import/export window. Users could also select the configurations for the backup file.

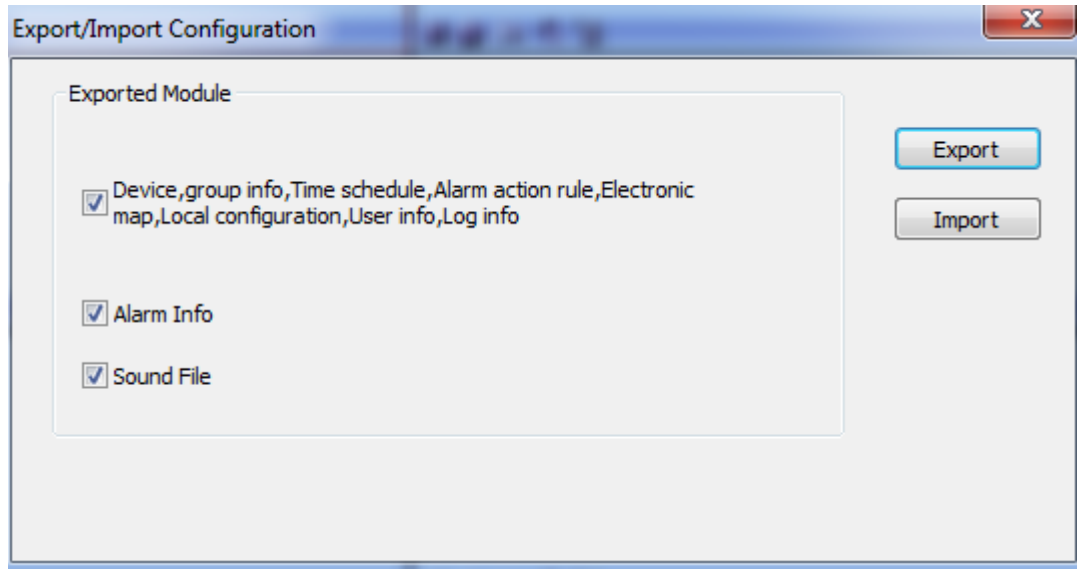

<span id="page-35-0"></span>**Figure 29: Configuration Import and Export**

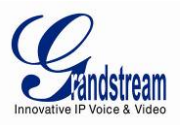

# **GSURF\_PRO TRANSFER SERVER**

<span id="page-36-0"></span>The GSurf\_Pro embedded transfer server can cooperate with client side to effectively reduce the workload on the front-end cameras. The surveillance system utilizes the transfer server as the medium to monitor the devices in a distributed manner.

#### <span id="page-36-1"></span>**SERVER SIDE**

1. Open the Transfer server from **Manage Tool**->**Tran Server**. A login window will pop up.

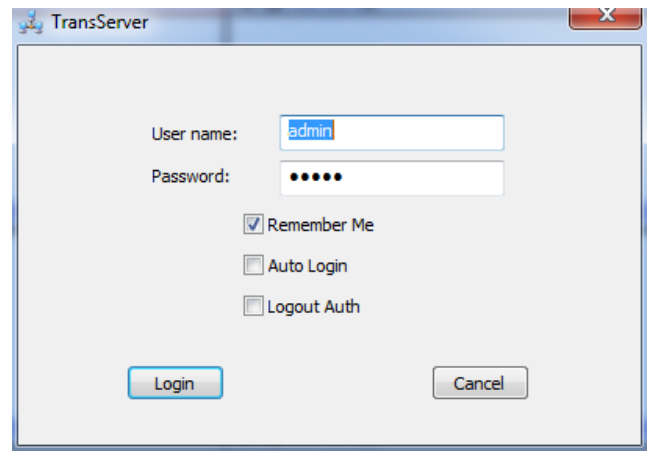

**Figure 30: Transfer Server Login**

2. After login, click on **Config**->**System Config** to open the following server configuration window. The listening IP address is the PC's IP address. For the port number, it is recommended to use default value or big value.

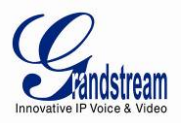

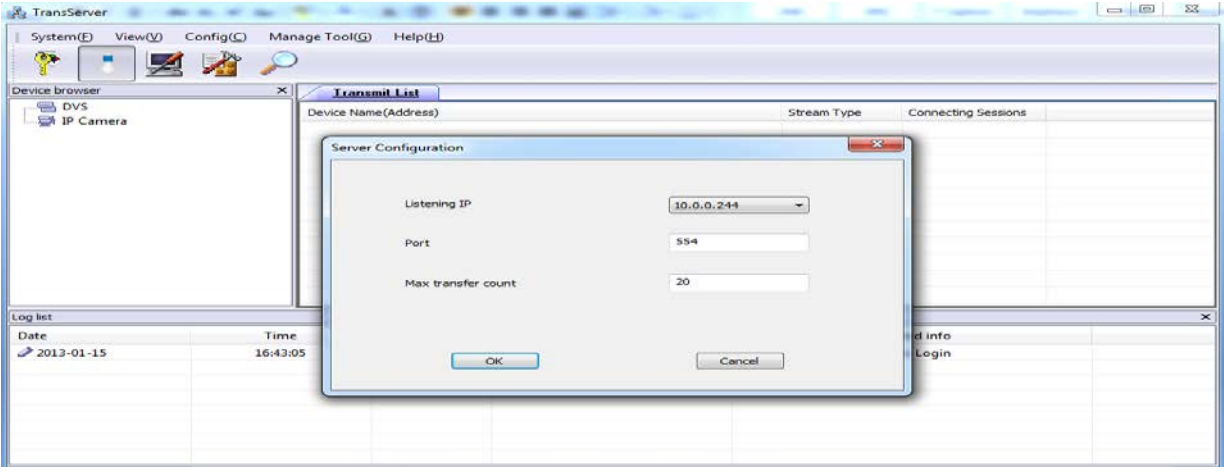

#### <span id="page-37-0"></span>**Figure 30: Transfer Server Configuration**

- 3. Click on  $\sim$  to open the search tool.
- 4. In the search tool, press **Search** button to get a list of devices in the same LAN.
- 5. Select the devices in the result list and click **Add**.

| <b>TransServer</b>                          |                                                                                                    |             |                 | $\mathbf{x}$<br><b>Search Device</b> |           |                          |            |                  |                  |                   |  |  |
|---------------------------------------------|----------------------------------------------------------------------------------------------------|-------------|-----------------|--------------------------------------|-----------|--------------------------|------------|------------------|------------------|-------------------|--|--|
| System(E)<br>View(V)                        | Manage Tool(G)<br>Config(C)                                                                                                    | Help(H)     |                 | Index Model                          | Version   | Device name              | IP.        | <b>HTTP Port</b> | <b>RTSP Port</b> | <b>MAC</b>        |  |  |
| $\bullet$<br>Ķ                              |                                                                                                    |             |                 | IPCAMERA GXV3672HD                   | 1.0.1.68  | GXV3672HD 4.2            | 10.0.0.193 | 8093             | 10093            | 00:0B:82:42:47:6D |  |  |
|                                             |                                                                                                    |             |                 | <b>IPCAMERA GXV3672FHD</b>           | 0.60.1.68 | GXV3672FHD -             | 10.0.0.191 | 8091             | 10091            | 00:0B:82:42:48:15 |  |  |
|                                             |                                                                                                    |             |                 | <b>IPCAMERA GXV3672FHD</b>           | 1.0.1.68  | GXV3672FHD 4             | 10.0.0.192 | 8092             | 10092            | 00:0B:82:42:48:0E |  |  |
| Device browser<br>×<br><b>Transmit List</b> |                                                                                                    |             |                 | <b>IPCAMERA IP960</b>                | 1.0.1.68  | IP960 - WH Fac           | 10.0.0.187 | 8087             | 10087            | 00:0B:82:3C:DF:4B |  |  |
|                                             | $\mathbf{B}$ DVS<br>$\overline{\phantom{a}}$<br>Device Name(Address)<br><b>IP Camera</b><br>■ IP960 - WH Facing Door<br>GXV3672 HD WH Center Corr<br>e<br>GXV3672HD 4.2 WH Cente $Dc =$<br>문<br>GXV3672FHD - Cargo Check 4<br>ᄝ<br>GXV3672FHD 4.2 WH Center I<br>B<br>GXV3672FHD - Cargo Check 3 |             |                 | IPCAMERA GXV3662HD                   | 1.0.1.68  | GXV3662 - Fron           | 10.0.0.151 | 8051             | 10051            | 00:0B:82:29:5C:F3 |  |  |
|                                             |                                                                                                    |             |                 | IPCAMERA 3611HD                      | 1.0.4.38  | GXV3611HD-W              | 10.0.0.171 | 8071             | 10071            | 00:0B:82:24:A1:25 |  |  |
|                                             |                                                                                                    |             |                 | IPCAMERA 3601                        | 1.0.4.38  | GXV3601 - 180            | 10.0.0.180 | 8180             | 10180            | 00:0B:82:00:00:00 |  |  |
|                                             |                                                                                                    |             |                 | IPCAMERA GXV3615WP_HD                | 1.0.1.60  |                          | 10.0.0.210 | 80               | 554              | 00:0B:82:3E:36:29 |  |  |
|                                             |                                                                                                    |             |                 | IPCAMERA 3611HD                      | 1.0.4.38  | GXV3611HD -              | 10.0.0.181 | 8081             | 10081            | 00:0B:82:26:CB:0A |  |  |
|                                             |                                                                                                    |             |                 | <b>IPCAMERA 3601</b>                 | 1.0.4.38  | GXV3601                  | 10.0.0.179 | 8079             | 10079            | 00:0B:82:20:15:B8 |  |  |
|                                             |                                                                                                    |             |                 | IPCAMERA 3611HD                      | 1.0.4.34  | GXV3611HD -              | 10.0.0.183 | 8083             | 10083            | 00:0B:82:26:CA:C3 |  |  |
|                                             |                                                                                                    |             |                 | IPCAMERA 3611HD                      | 1.0.4.38  | GXV3611HD -              | 10.0.0.184 | 8084             | 10084            | 00:0B:82:26:CA:EE |  |  |
| æ.<br>GXV3662-Back Door Outside             |                                                                                                    |             | 13              | <b>IPCAMERA 360 IHD</b>              | 1.0.4.38  | GXV3601HD - 182          | 10.0.0.182 | 8082             | 10082            | 00:0B:82:1D:3B:90 |  |  |
| B<br>GXV3662 - Front Door Center            |                                                                                                    |             | 14              | <b>IPCAMERA 360 1LL</b>              | 1.0.4.38  | GXV3611LL-Rig            | 10.0.0.178 | 8078             | 10078            | 00:0B:82:1F:CA:AA |  |  |
| GXV3662FHD - Cargo Check 2                  |                                                                                                    |             | 15              | IPCAMERA GXV3672HD                   | 0.60.1.68 | GXV3672 HD W             | 10.0.0.186 | 8086             | 10086            | 00:0B:82:42:47:00 |  |  |
| 型 10.0.0.210 3E-36-29                       |                                                                                                    |             | 16 <sup>1</sup> | <b>IPCAMERA GXV3662FHD</b>           | 1.0.1.68  | GXV3662FHD -             | 10.0.0.189 | 8089             | 10089            | 00:0B:82:42:48:3C |  |  |
|                                             | e<br>GXV3615WP_HD<br>CYV2611HD - Warehouse Rea                                                                                                    |             | 17              | IPCAMERA GXV3662FHD                  | 1.0.1.68  | GXV3662FHD -             | 10.0.0.188 | 8088             | 10088            | 00:0B:82:42:48:4C |  |  |
|                                             |                                                                                                    |             | 18              | IPCAMERA GXV3672FHD                  | 0.60.1.68 | GXV3672FHD -             | 10.0.0.190 | 8090             | 10090            | 00:0B:82:42:48:0F |  |  |
| $\overline{a}$<br>ш                         |                                                                                                    |             | 19              | IPCAMERA GXV3662HD                   | 1.0.1.68  | GXV3662-Back             | 10.0.0.177 | 8077             | 10077            | 00:0B:82:2D:29:89 |  |  |
| Log list                                    |                                                                                                    |             | 20              | IPCAMERA GXV3651FHD                  | 1.0.1.68  | GXV3651FHD -             | 10.0.0.175 | 8075             | 10075            | 00:0B:82:2B:40:FC |  |  |
|                                             |                                                                                                    |             | 21              | <b>IPCAMERA 360 1LL</b>              | 1.0.4.38  | GXV3601LL - W            | 10.0.0.169 | 8069             | 10069            | 00:0B:82:1F:CA:B0 |  |  |
| Date                                        | Time                                                                                                    | <b>User</b> | 22              | IPCAMERA 3601                        | 1.0.4.34  | GXV3601 - WH             | 10.0.0.164 | 8064             | 10064            | 00:0B:82:1F:96:85 |  |  |
| 2013-01-15                                  | 16:43:05                                                                                                    | admin       | 23              | <b>IPCAMERA 3601</b>                 | 1.0.4.38  | GXV3601-Left R           | 10.0.0.172 | 8072             | 10072            | 00:0B:82:20:15:81 |  |  |
| 2 2013-01-15                                | 16:50:47                                                                                                    | admin       | 24              | IPCAMERA 3601                        | 1.0.4.38  | GXV3601N - Pill          | 10.0.0.166 | 8066             | 10066            | 00:0B:82:20:15:C6 |  |  |
| 2013-01-15                                  | 16:51:41                                                                                                    | admin       | 25              | <b>IPCAMERA 3601</b>                 | 1.0.4.38  | GXV3601 - WH             | 10.0.0.165 | 8065             | 10065            | 00:0B:82:1F:96:AA |  |  |
| 2013-01-15                                  | 16:51:41                                                                                                    | admin       | 26              | IPCAMERA 3601                        | 1.0.4.38  | GXV3601 - WH             | 10.0.0.168 | 8068             | 10068            | 00:0B:82:20:15:AA |  |  |
| 2013-01-15                                  |                                                                                                    |             | 27              | IPCAMERA GXV3615WP_HD                | 1.0.1.68  | GXV3615WP_HD             | 10.0.0.170 | 8070             | 10070            | 00:0B:82:27:F0:B7 |  |  |
|                                             | 16:51:41                                                                                                    | admin       | 28              | <b>IPCAMERA 3601HD</b>               | 1.0.4.38  | GXV3601HD-Lef            | 10.0.0.173 | 8073             | 10073            | 00:0B:82:1F:CA:79 |  |  |
| 2013-01-15                                  | 16:53:21                                                                                                    | admin       | 29              | IPCAMERA 3601HD                      | 1.0.4.38  | GXV3601HD-Lef 10.0.0.174 |            | 8074             | 10074            | 00:0B:82:1F:CA:8B |  |  |
| 2013-01-15                                  | 16:53:21                                                                                                    | admin       |                 |                                      |           |                          |            |                  |                  |                   |  |  |
| 2013-01-15                                  | 16:53:21                                                                                                    | admin       |                 |                                      |           |                          |            | Search           | Add              | Cancel            |  |  |

<span id="page-37-1"></span>**Figure 31: Add Devices to Transfer List**

6. Those devices will then be displayed in the transfer list.

The main display window will show the traffic status when the traffic starts.

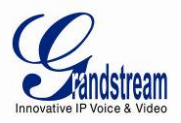

# <span id="page-38-0"></span>**CLIENT SIDE**

The client side is the GSurf\_Pro RTSP server.

- 1. In the **Device browser**, right click on **RTSP server**.
- 2. Click **Server Config** to add devices to the local list.

<span id="page-38-1"></span>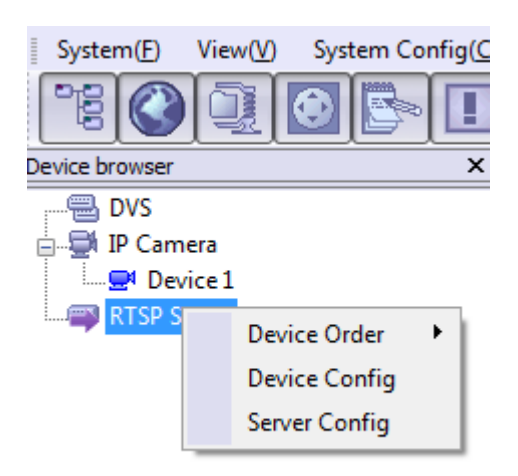

**Figure 32: RTSP Server**

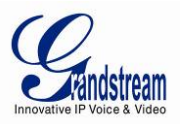

#### **GSURF\_PRO FILE SERVER**

#### <span id="page-39-1"></span><span id="page-39-0"></span>**SERVER SIDE**

The file server can provide the record files in local disk to other hosts within the network for search, download and replay. To configure the GSurf\_Pro as the file server, go to **Manage Tool**->**File Server**. Click on the **Configuration** button to set up listening IP and port. Then start the server.

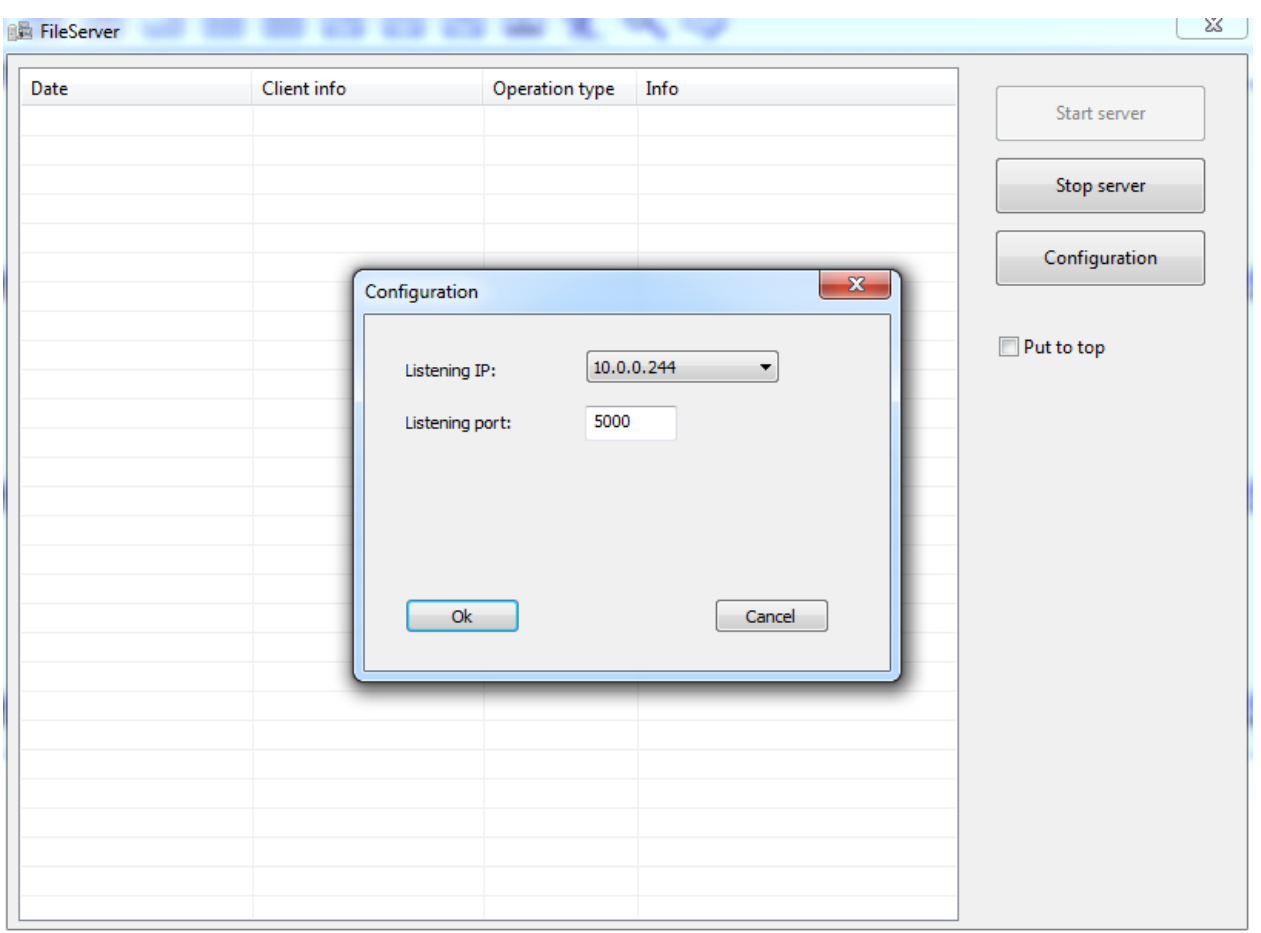

<span id="page-39-3"></span><span id="page-39-2"></span>**Figure 33: GSurf\_Pro File Server**

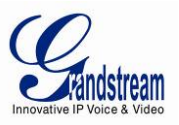

# **CLIENT SIDE**

The client side is the replay tool in the GSurf\_Pro. Go to **Manage Tool**->**Replay Tool** to open the Replayer. When option **Remote Search** is selected, users would need fill in Recorder address and Recorder port of the server side. Once searching is done, the record files can be downloaded and played locally.

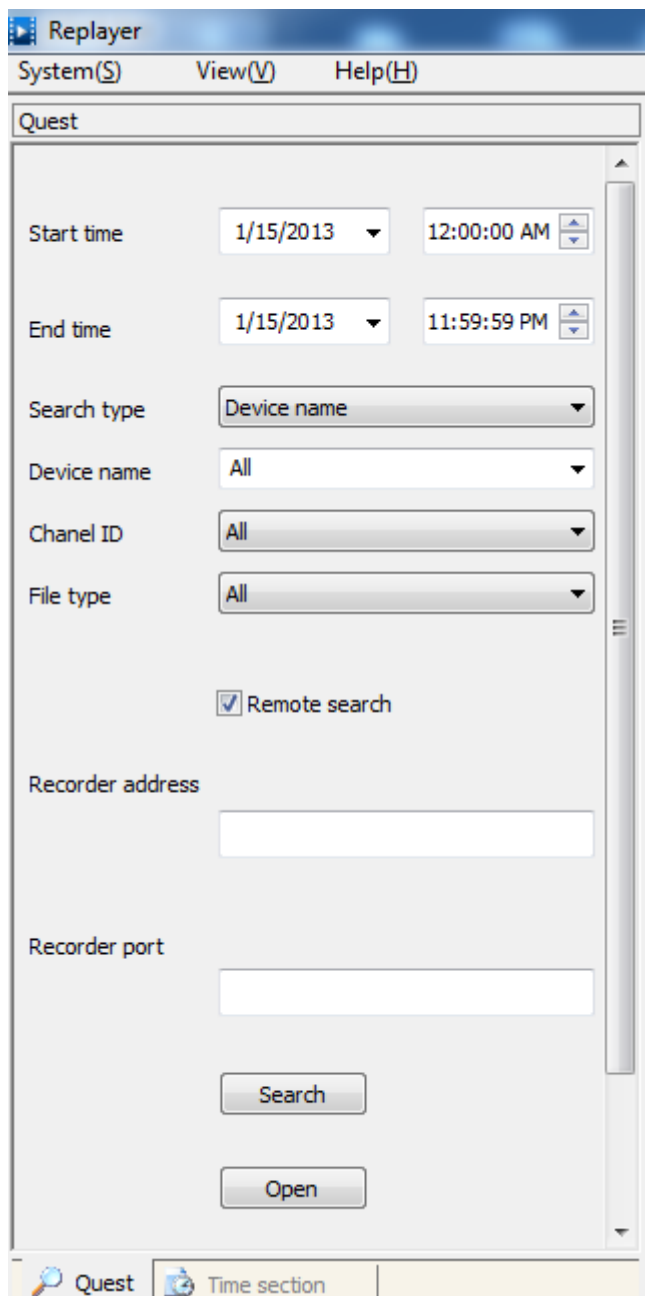

**Figure 34: Replayer Remote Search**

<span id="page-40-0"></span>

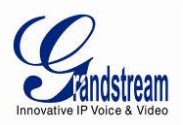

# **FREQUENTLY ASKED QUESTIONS**

#### <span id="page-41-0"></span>**Q:** How many cameras does GSurf\_Pro support?

A: The GSurf Pro can support up to 10 groups or 36 channels cameras at the same time. However, when using HD camera (720P and up), the maximum number might be limited by the PC processor. When displaying multiple videos, the GSurf Pro will adjust the display to secondary stream to increase system resource efficiency. If users click on one of the video, the display will be automatically converted to primary stream for better quality.

**Q:** Does GSurf\_Pro have any requirement on the PC where it's installed?

**A:** Yes. Please refer to section [\[MINIMUM COMPUTER SYSTEM REQUIREMENT\]](#page-6-1) for details. Before installing GSurf Pro, it is recommended to evaluate the system requirement (network traffic, disk space, file directory and etc.).

**Q:** Is there any requirement on the transfer server?

**A:** In most of the cases, the transfer server will have large amount of network flow going through. Therefore, it is recommended to use the machine with Gigabyte network interface card.

**Q:** What are the factors that might affect the disk space?

**A:** The disk space is mainly affected by the primary stream bit rate. Normally HD video will take more space than standard definition video.

**Q:** I have configured the alarm action on GSurf\_Pro already but I still didn't get alarm. Why?

**A:** Besides configuring alarm action on GSurf\_Pro side, the alarm has to be activated on the camera side and configured to report to the alarm center. Users could configure this by directly accessing camera's web GUI or via GSurf\_Pro's remote configure interface.

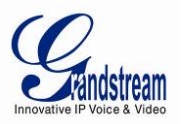

# **EXPERIENCING THE GRANDSTREAM GSURF\_PRO**

<span id="page-42-0"></span>Please visit our website: [http://www.grandstream.com](http://www.grandstream.com/) to receive the most up- to-date updates on firmware releases, additional features, FAQs, documentation and news on new products.

We encourage you to browse our [product related documentation,](http://www.grandstream.com/index.php/products/) [FAQs](http://www.grandstream.com/support/faq) and [User and Developer Forum](http://forums.grandstream.com/) for answers to your general questions. If you have purchased our products through a Grandstream Certified Partner or Reseller, please contact them directly for immediate support.

Our technical support staff is trained and ready to answer all of your questions. Contact a technical support member or [submit a trouble ticket online](http://esupport.grandstream.com/) to receive in-depth support.

Thank you again for using Grandstream GSurf\_Pro Network Video Surveillance System.

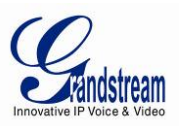

# **Table 4: COMPARISON OF GSURF\_PRO AND GSURF**

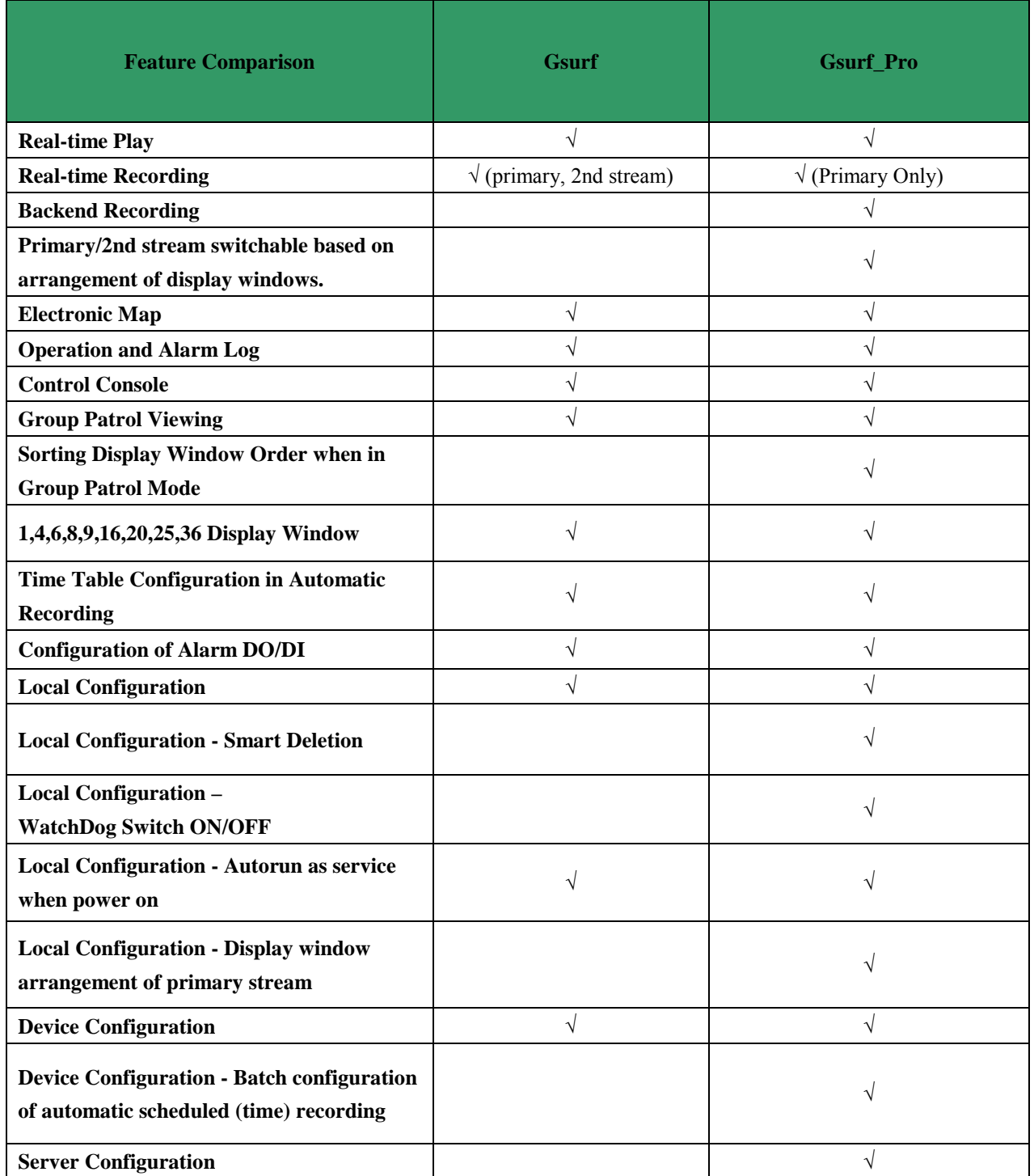

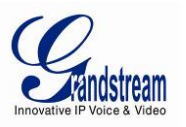

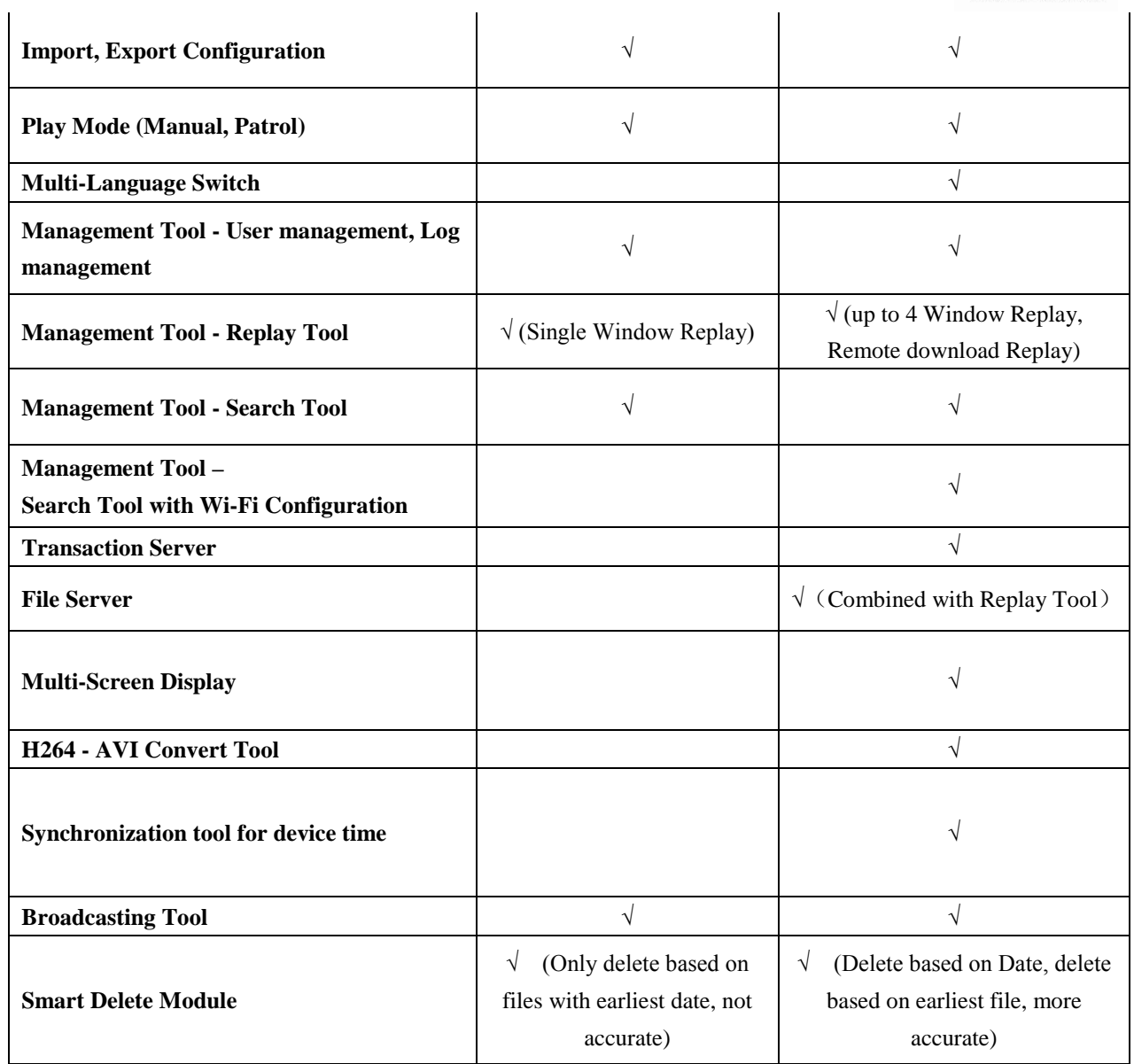